# Monitor hub USB-C Dell UltraSharp 24/27 - U2421HE/U2721DE Guida all'uso

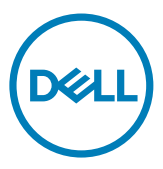

Modello: U2421HE/U2721DE Modello normativo: U2421HEt/U2721DEt

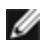

NOTA: UNA NOTA segnala informazioni importanti che aiutano a fare un migliore utilizzo del proprio computer.

 $\triangle$  ATTENZIONE: Un richiamo all'ATTENZIONE indica potenziali danni all'hardware o la perdita dei dati se non sono seguite le istruzioni.

AVVISO: Un avviso all'ATTENZIONE segnala il potenziale di danni alle proprietà, di lesioni personali o di morte.

Copyright © 2020 Dell Inc. o le sue consociate. Tutti i diritti riservati. Dell, EMC, e gli altri marchi sono tutti marchi registrati di Dell Inc. o delle sue consociate. Gli altri marchi possono essere marchi registrati dei rispettivi proprietari.

 $2020 - 11$ 

Rev. A03

# Indice

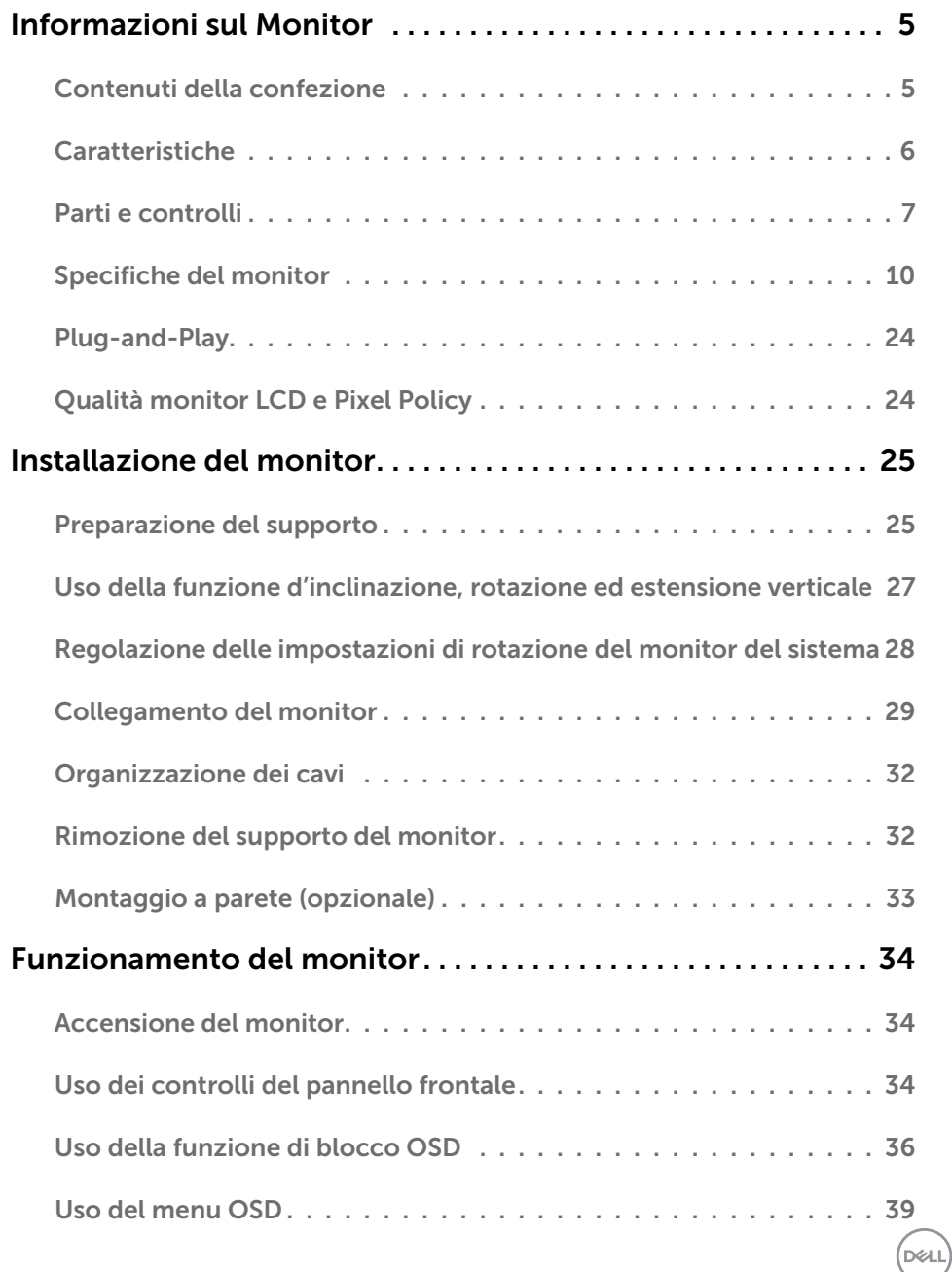

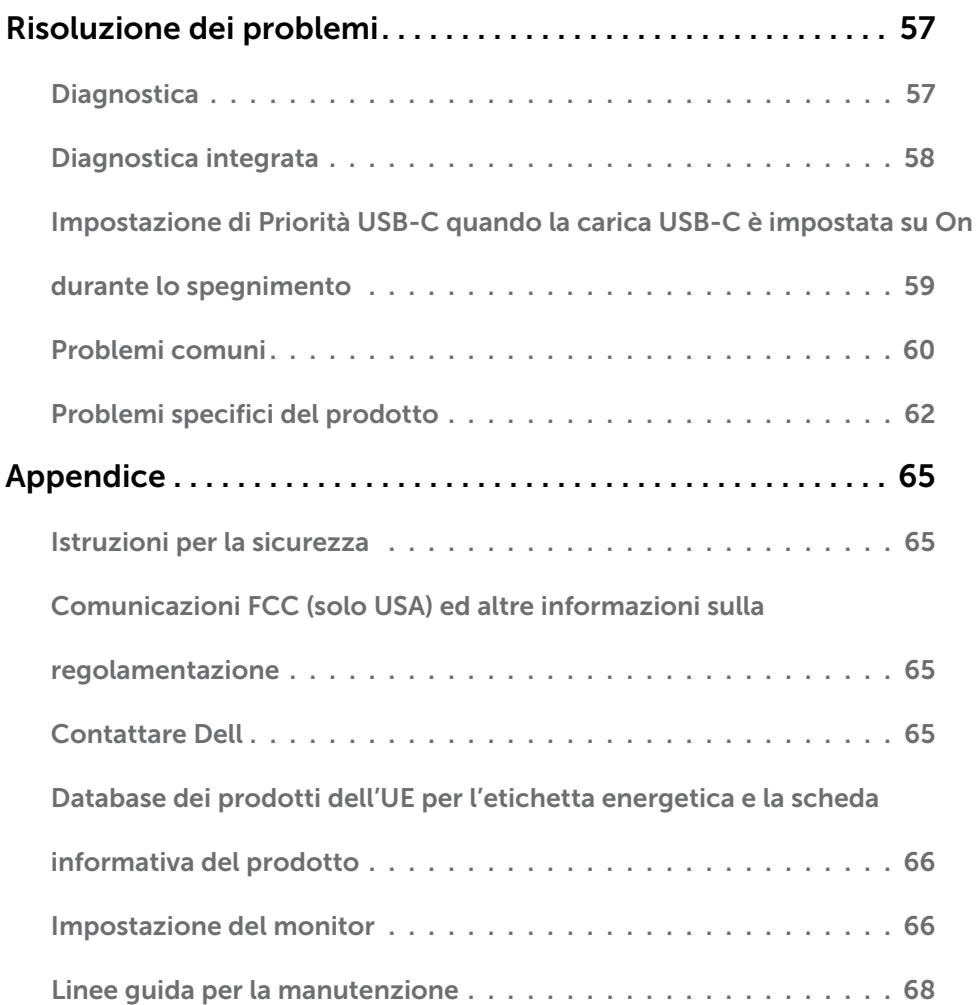

 $(PELL)$ 

### <span id="page-4-0"></span>Informazioni sul Monitor  $\overline{a}$

## Contenuti della confezione

Il monitor è inviato con gli elementi mostrati di seguito. Assicurarsi di avere ricevuto tutti i componenti e [mettersi in contato con Dell](#page-64-1) se manca qualcosa.

NOTA: Alcuni elementi potrebbero essere accessori optional e potrebbero non essere inviati insieme al monitor. Alcune funzioni o supporti potrebbero non essere disponibili in alcuni paesi.

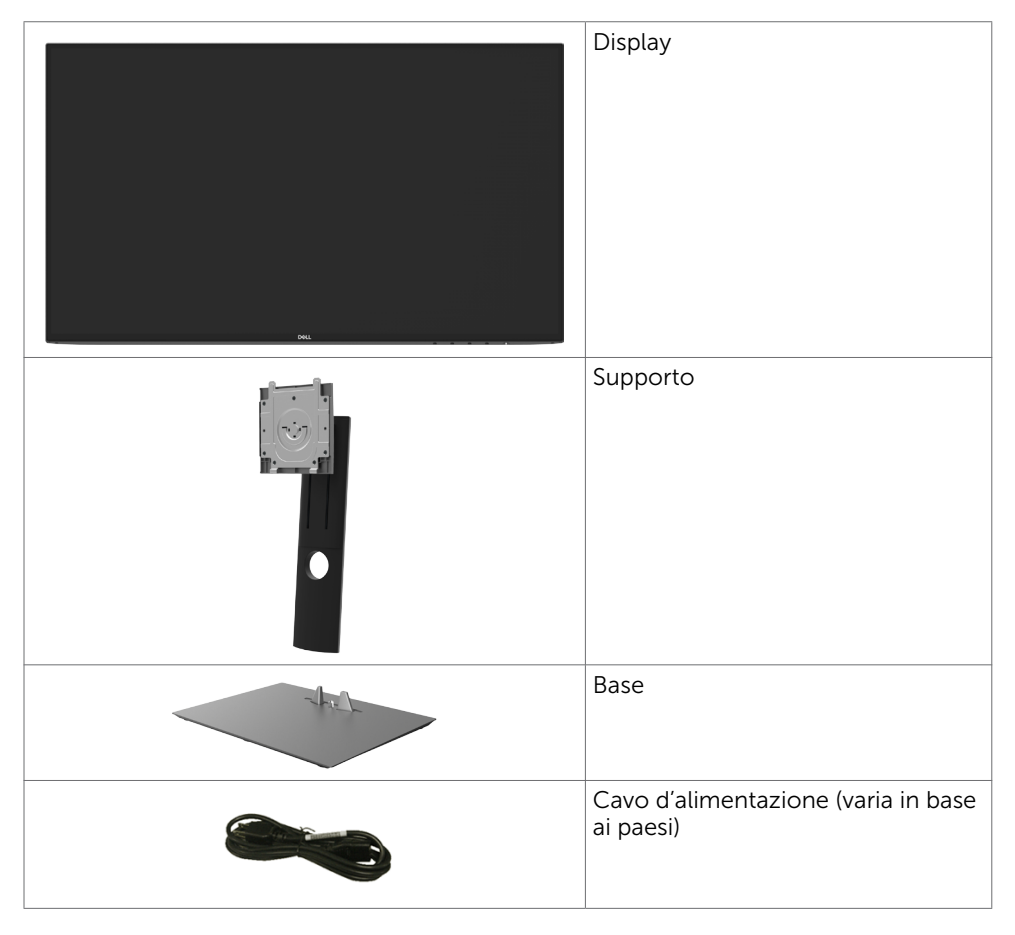

DELI

<span id="page-5-0"></span>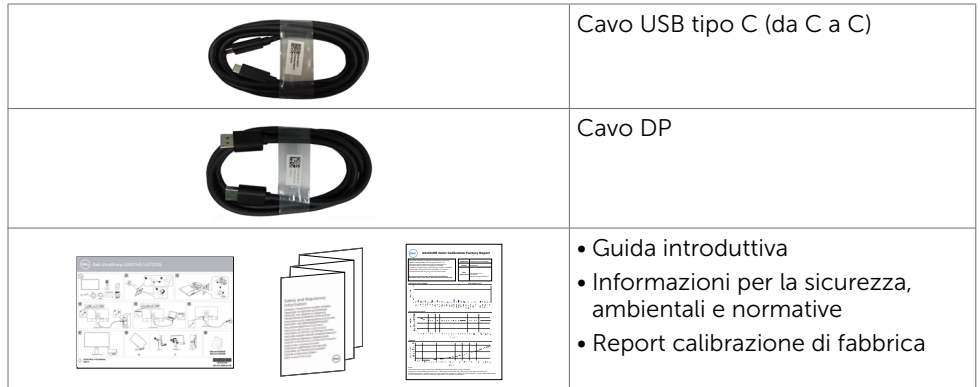

# Caratteristiche

Il monitor Dell UltraSharp U2421HE/U2721DE è dotato di schermo LCD a matrice attiva TFT (Thin-Film Transistor) con retroilluminazione a LED. Le caratteristiche del monitor includono:

- • U2421HE: Area visibile dello schermo (misurata diagonalmente) 60,47 cm (23,8 pollici). Risoluzione 1920 x 1080 (16:9) con supporto schermo intero per risoluzioni più basse.
- U2721DE: Area visibile dello schermo (misurata diagonalmente) 68,47 cm (27 pollici). Risoluzione 2560 x 1440 (16:9) con supporto schermo intero per risoluzioni più basse.
- Ampi angoli di visione con 99% di colore sRGB con Delta E<2 medio.
- Capacità di regolazione inclinazione, rotazione ed estensione verticale.
- Supporto rimovibile e fori di montaggio VESA (video electronics standards association) 100 mm che consentono flessibilità nelle soluzioni di montaggio.
- • Cornice ultrasottile che riduce al minimo lo spazio della cornice durante l'uso su più monitor, consentendo un'impostazione semplice e un'esperienza visiva elegante.
- • Connettività digitale estesa con DP che consente una compatibilità futura del monitor.
- • USB tipo C singola per alimentare i notebook compatibili durante la ricezione di segnali video e dati.
- • Le porte USB-C e RJ45 consentono un'esperienza con cavo singolo e connessione di rete.
- Capacità Plug and Play, se supportata dal sistema.
- Regolazioni video a schermo (OSD) per impostazioni semplici e ottimizzazione dello schermo.
- • Blocco tasti di alimentazione e OSD.
- • Alloggio antifurto.
- $\bullet$  < 0.3 W in Modalità Standby.
- • Aumenta al massimo il comfort visivo con uno schermo privo di sfarfallio.

NOTA: I potenziali effetti a lungo termine dell'emissione di luce blu del monitor possono danneggiare la vista, affaticamento gli occhi. La funzione ComfortView è progettata per ridurre l'emissione di luce blu del monitor per aumentare al massimo il comfort visivo.

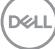

# <span id="page-6-0"></span>Parti e controlli

### Veduta frontale

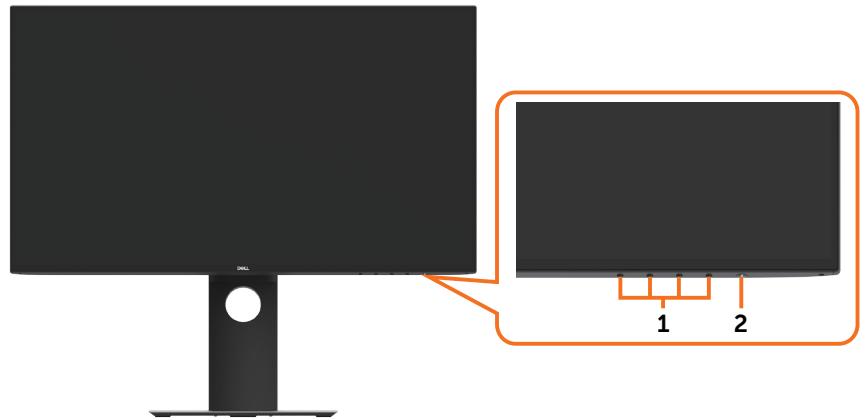

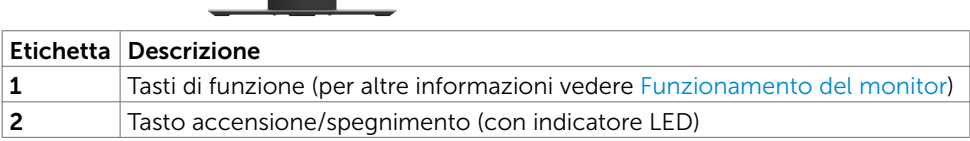

Informazioni sul Monitor | 7

(dell

### Veduta posteriore

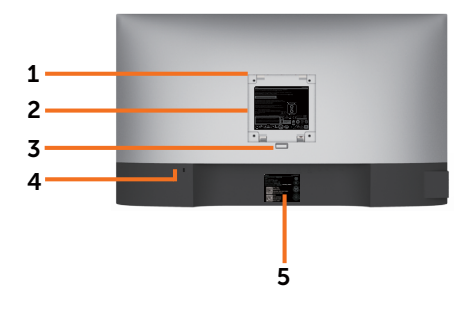

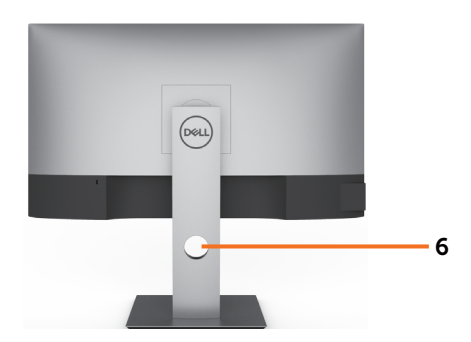

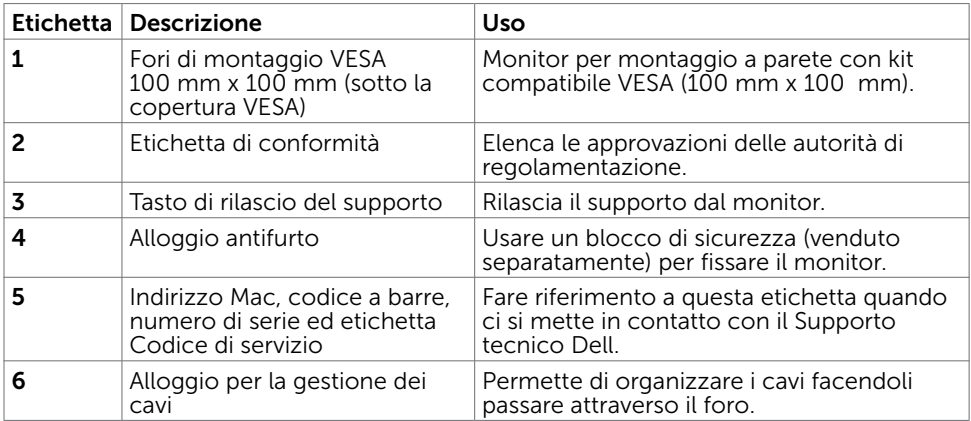

### Vista laterale

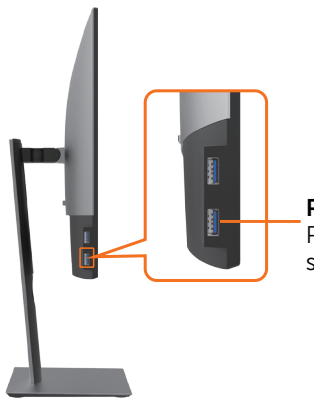

Porta downstrea<u>m US</u>B Porta con icona **della** della batteria che supporta BC 1,2.

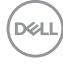

### Veduta inferiore

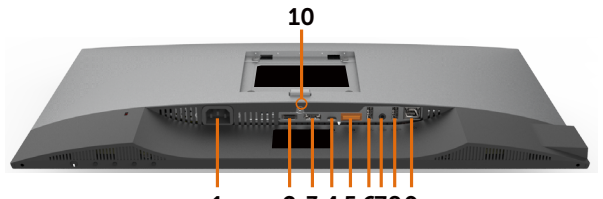

1 2 3 4 5 6 789

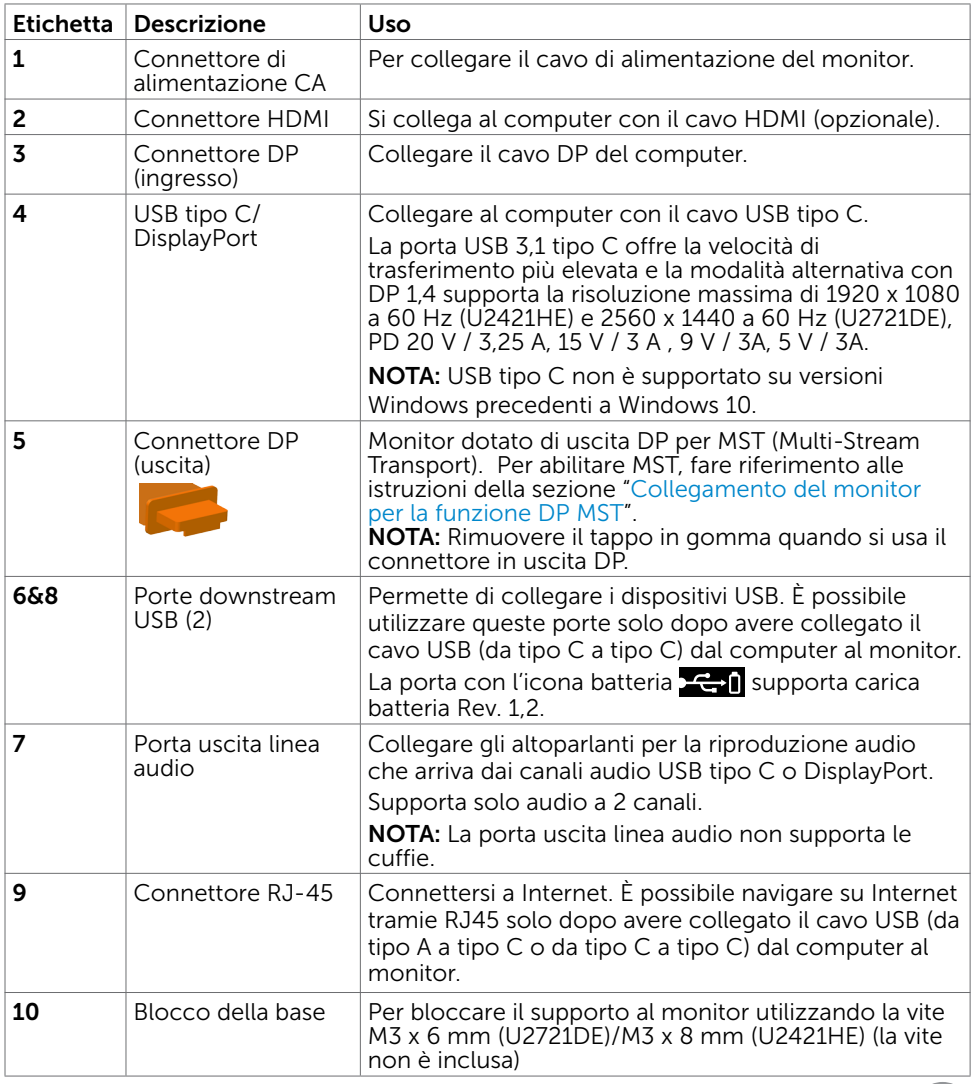

(dell

# <span id="page-9-1"></span><span id="page-9-0"></span>Specifiche del monitor

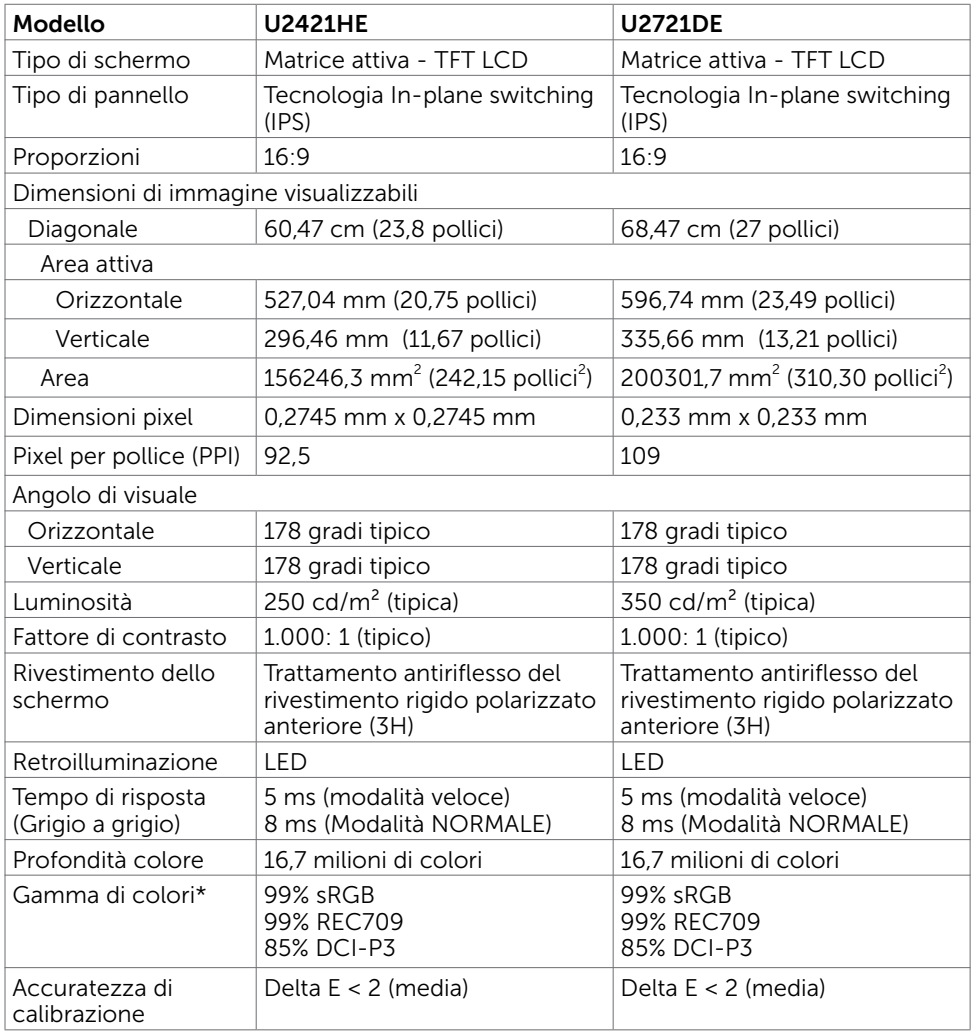

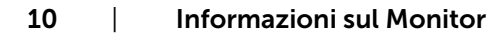

 $(\overline{DCL}$ 

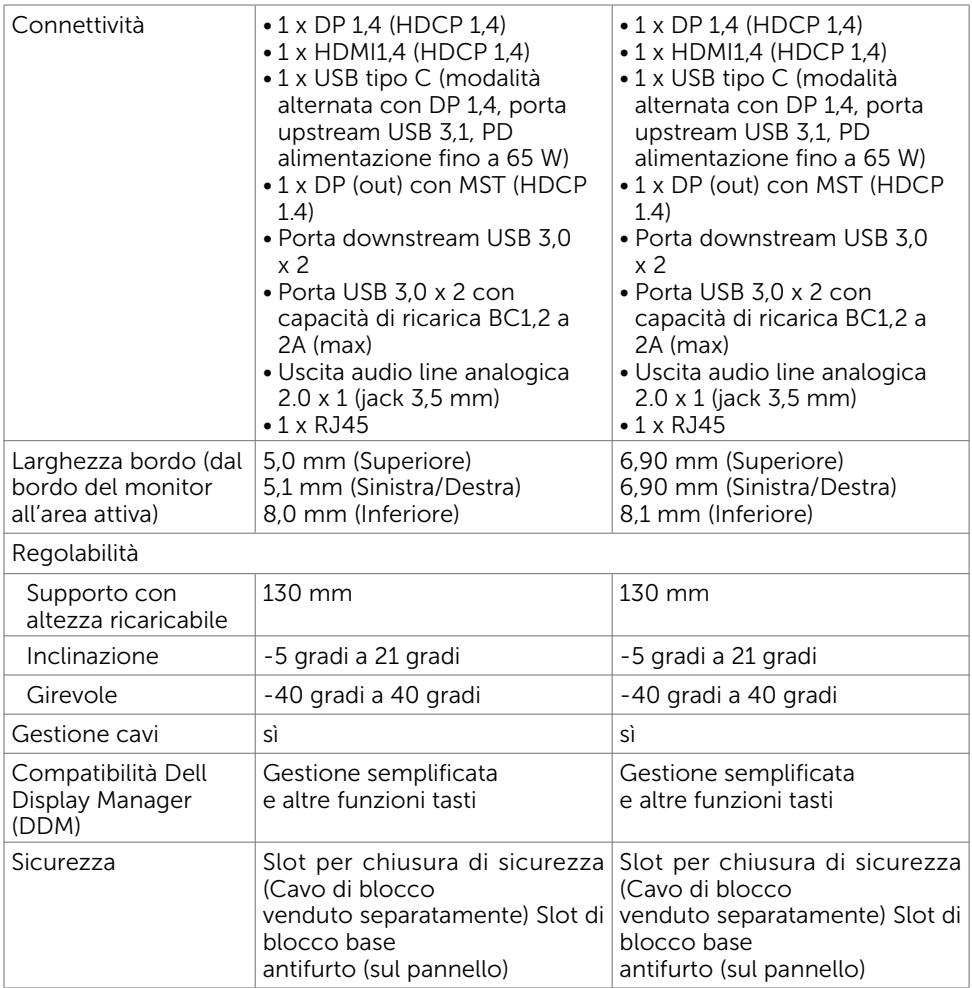

\*Solo su pannello nativo, in Modalità personalizzata preimpostata.

# Specifiche sulla risoluzione

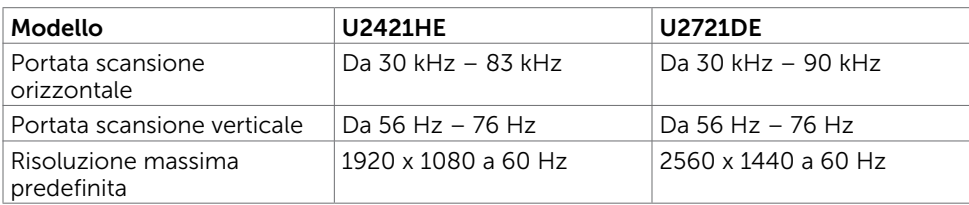

.<br>D¢Ll

### Modalità di visualizzazione preimpostate

#### U2421HE

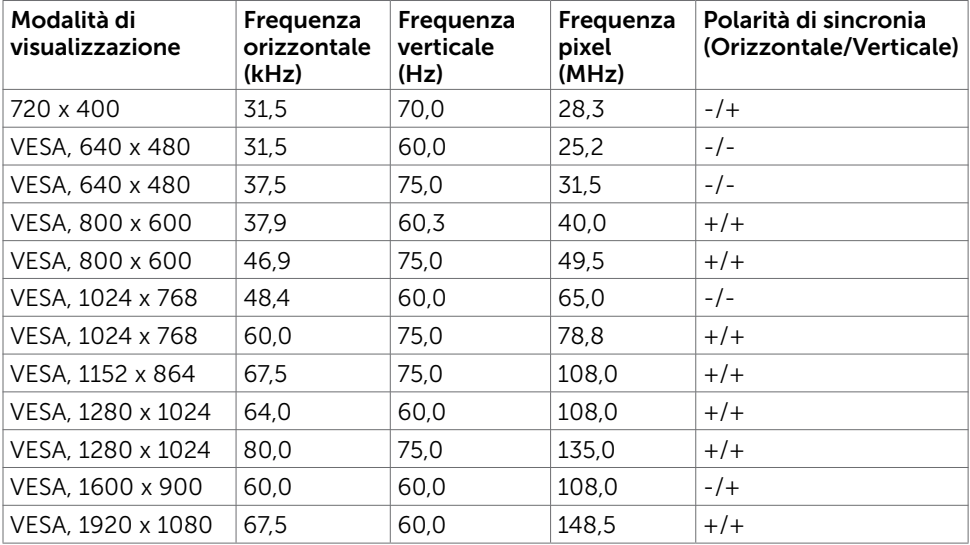

#### U2721DE

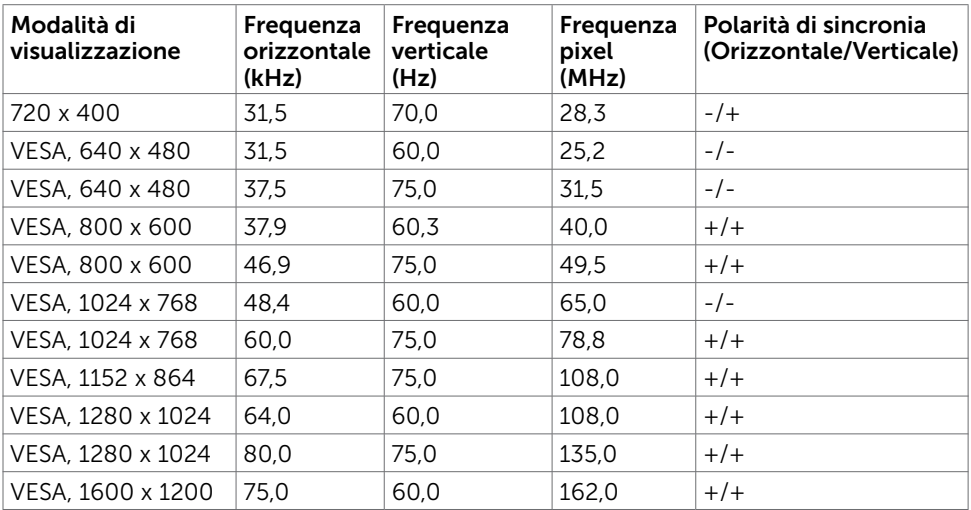

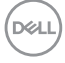

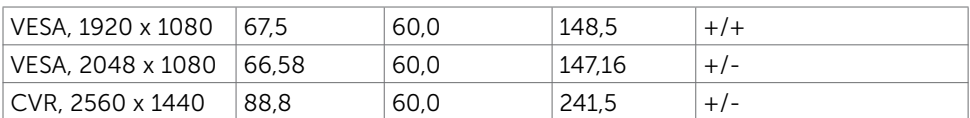

# Modalità DP MST Multi-Stream Transport (MST)

#### U2421HE

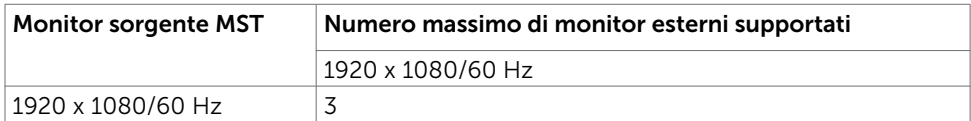

NOTA: Risoluzione esterna massima supportata del monitor solo 1920 x 1080 60Hz.

#### U2721DE

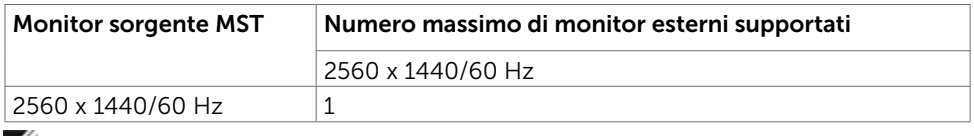

NOTA: Risoluzione esterna massima supportata del monitor solo 2560 x 1440 60Hz.

## Modalità USB-C MST Multi-Stream Transport (MST)

#### U2421HE

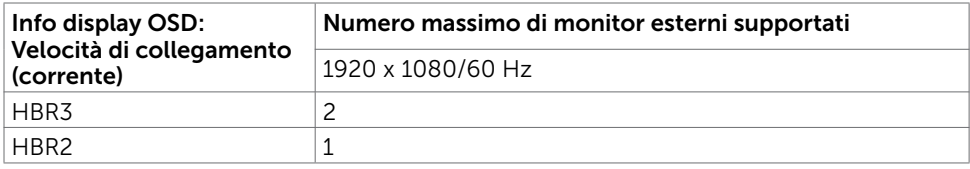

#### U2721DE

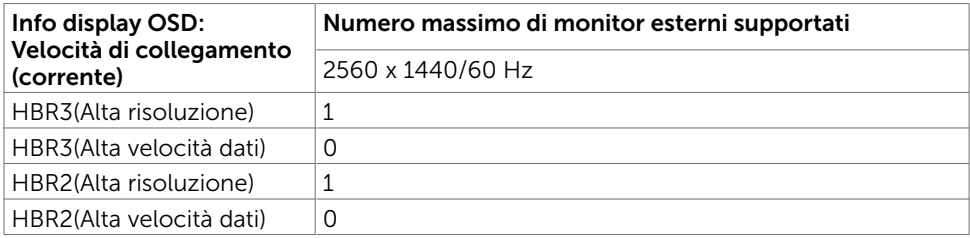

**D**&LI

### Specifiche elettriche

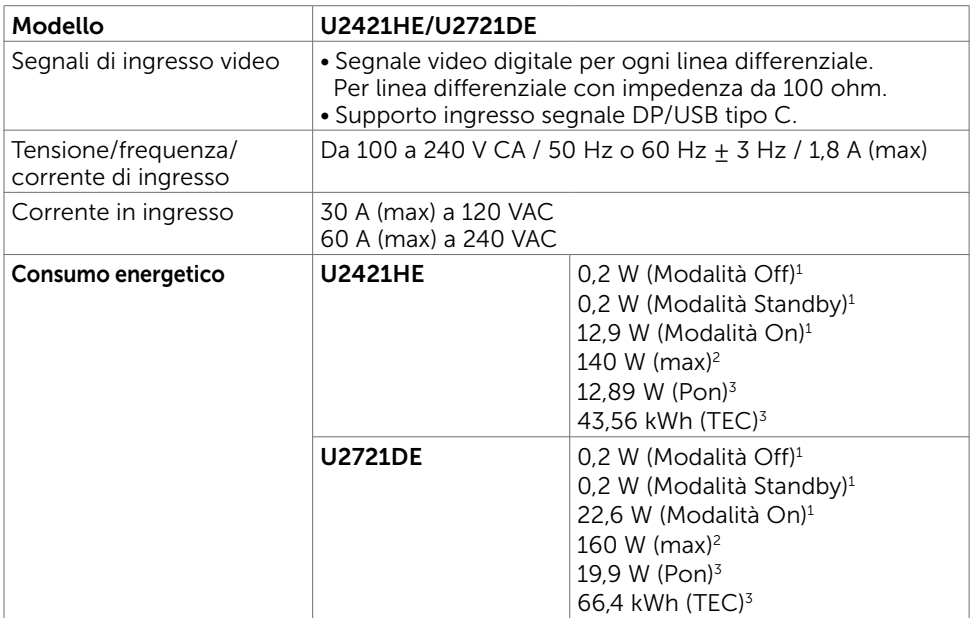

1 Come definito nelle norme UE 2019/2021 e UE 2019/2013.

- 2 Max. impostazione di luminosità e contrasto con la massima potenza di caricamento su tutte le porte USB.
- $^{\rm 3}$  Pon :Consumo energetico della modalità come definito nella versione 8.0 di Energy Star.

 TEC: Consumo energetico totale in kWh come definito nella versione 8.0 di Energy Star.

Il presente documento è solo informativo e riporta le prestazioni di laboratorio. Il prodotto può funzionare in modo diverso, a seconda del software, dei componenti e delle periferiche ordinati e non sarà obbligatorio aggiornare tali informazioni. Di conseguenza, il cliente non deve affidarsi a queste informazioni per prendere decisioni in merito alle tolleranze elettriche o altro. Nessuna garanzia di accuratezza o completezza è espressa o implicita.

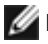

**NOTA:** Questo monitor è certificato **ENERGY STAR**.

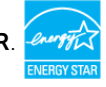

Questo prodotto è omologato per il programma ENERGY STAR nelle impostazioni predefinite che possono essere ripristinate con la funzione "Ripristino predefiniti" nel menu OSD. La modifica delle impostazioni predefinite o l'abilitazione di altre funzioni può aumentare l'assorbimento di corrente, che potrebbe superare il limite ENERGY STAR specificato.

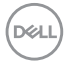

### Caratteristiche fisiche

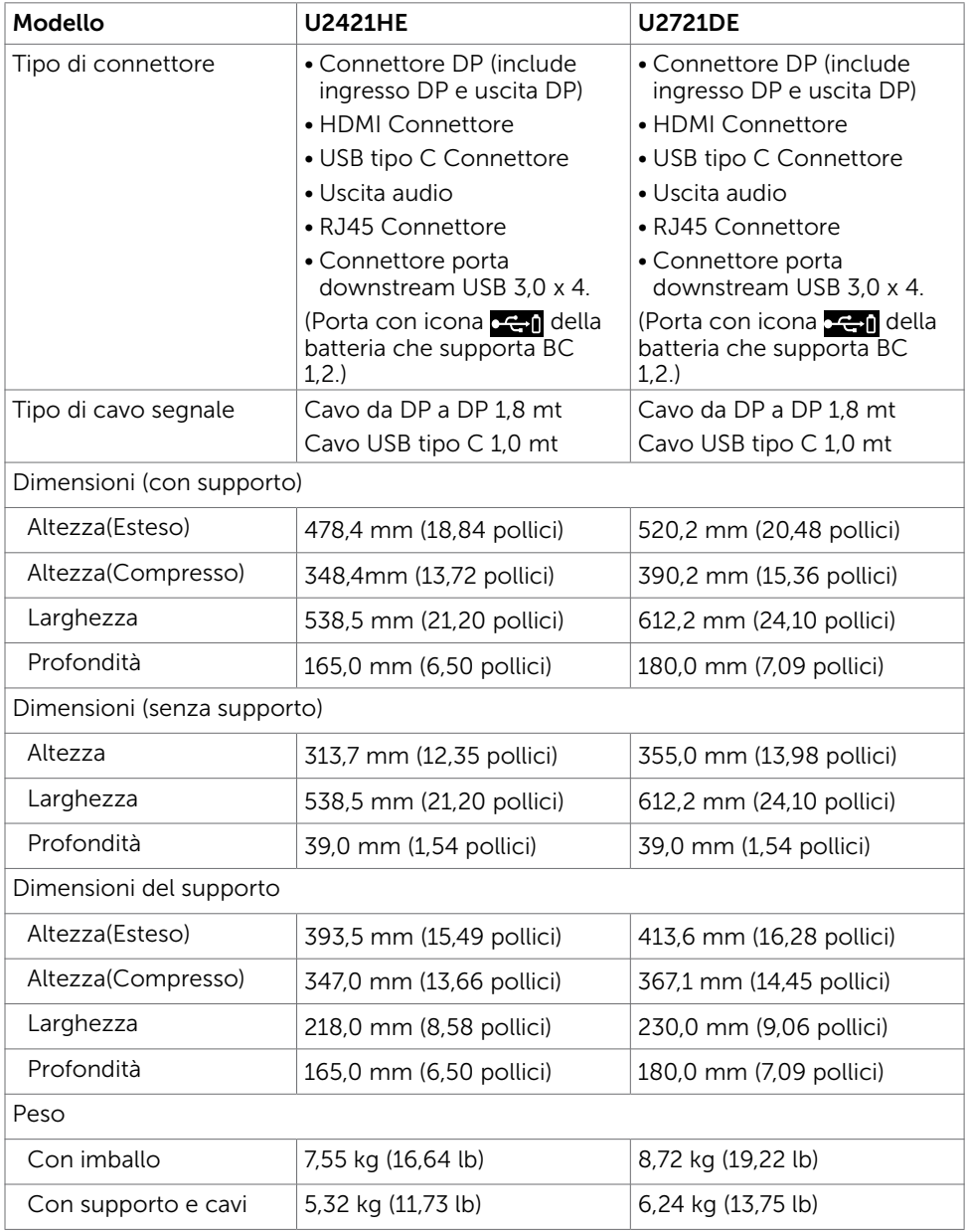

(dell

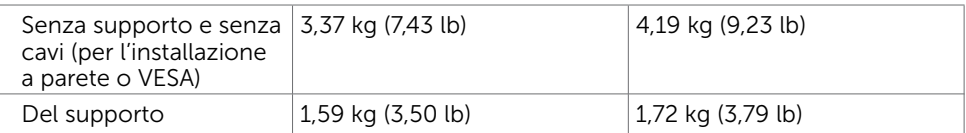

### Caratteristiche ambientali

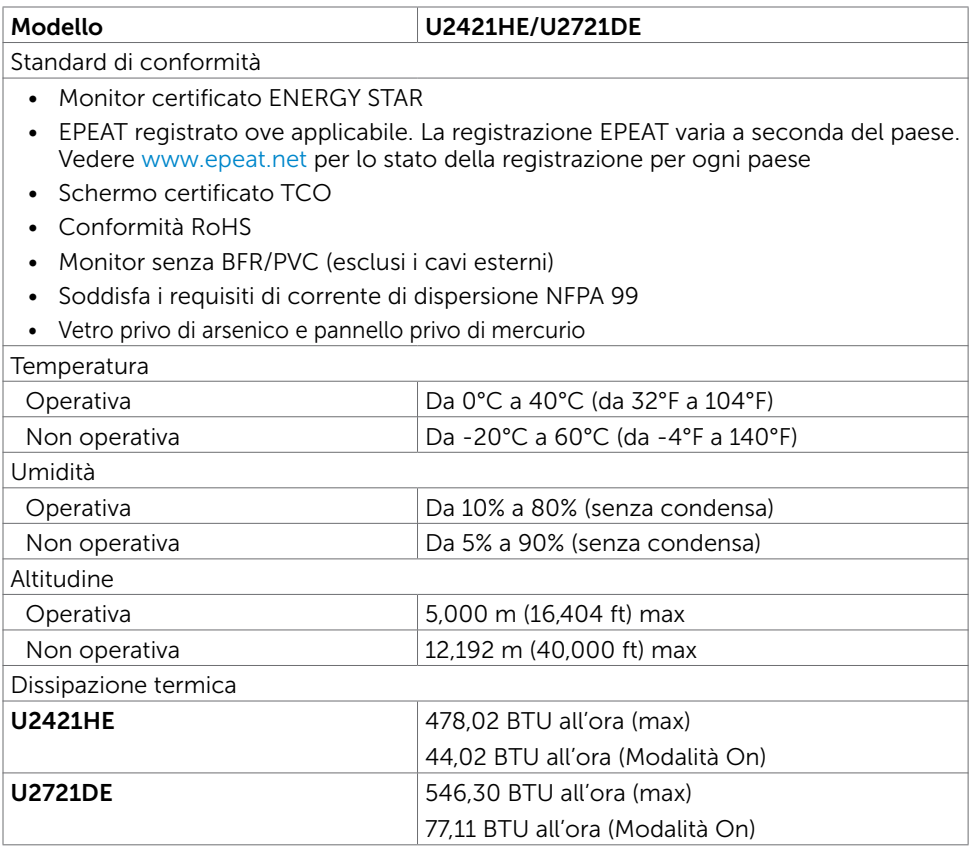

 $(\overline{DCL}$ 

## Assegnazione dei pin

### Connettore DP (ingresso)

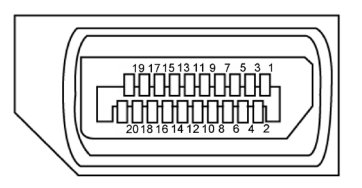

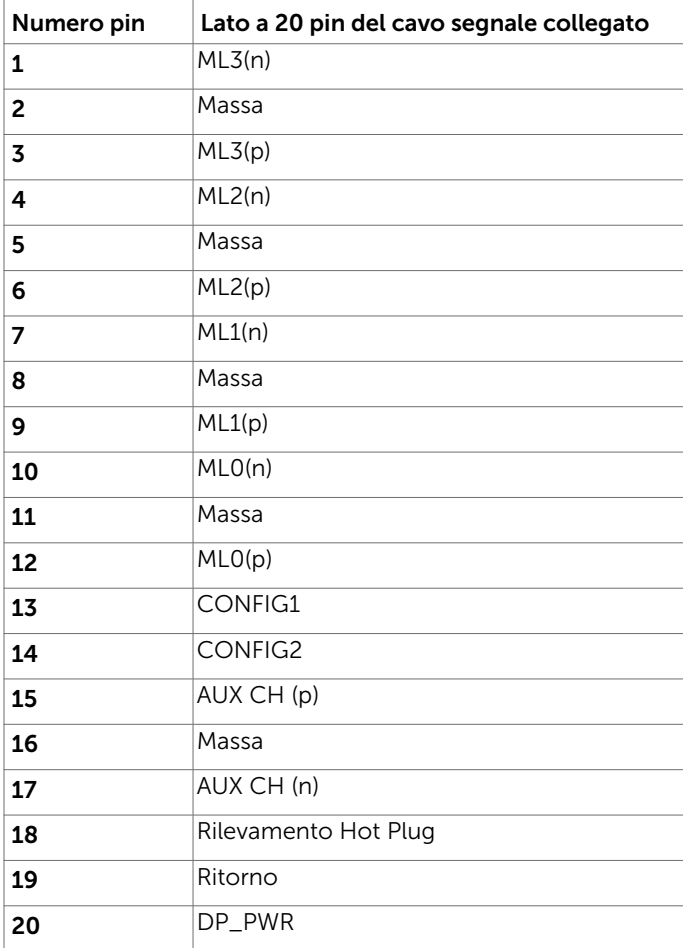

DELL

### Connettore DP (uscita)

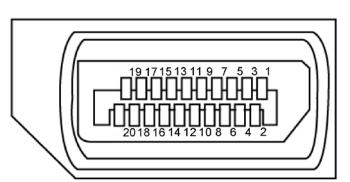

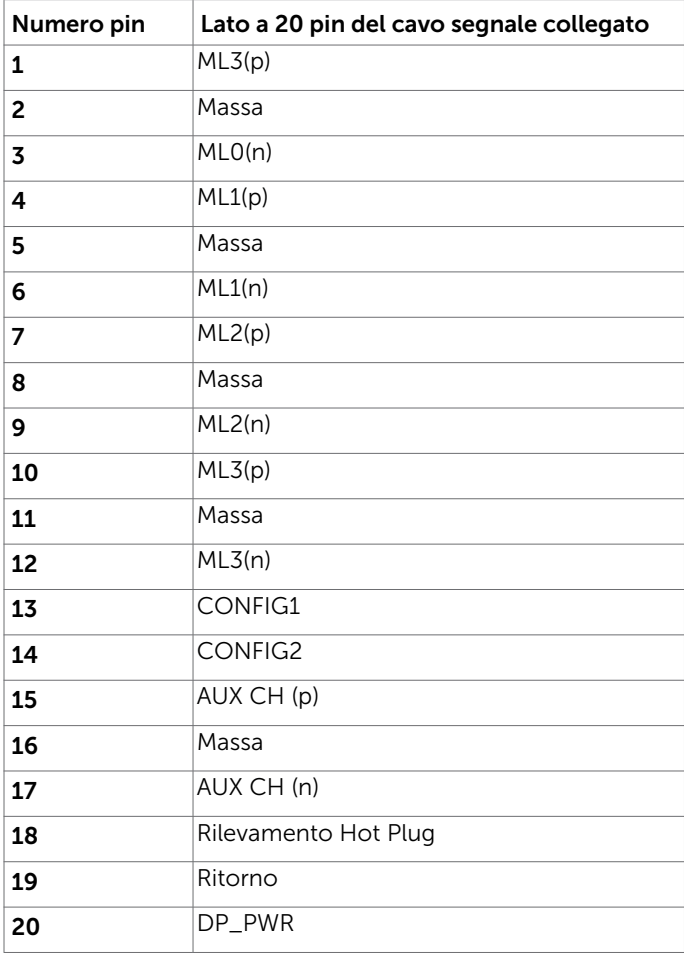

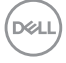

### Connettore HDMI

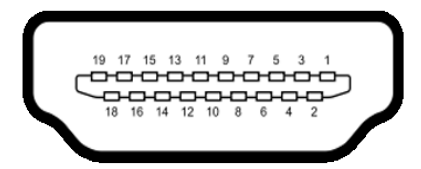

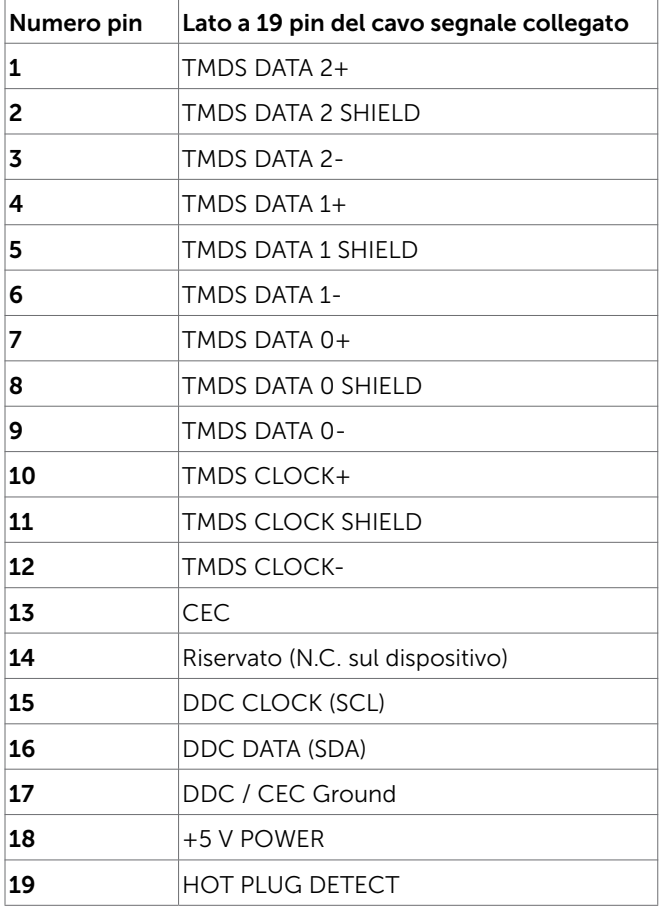

(dell

### Connettore USB tipo C

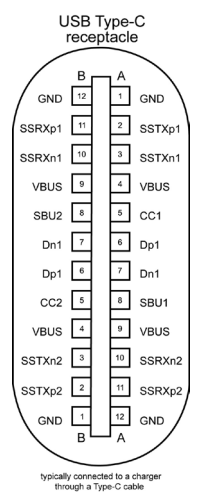

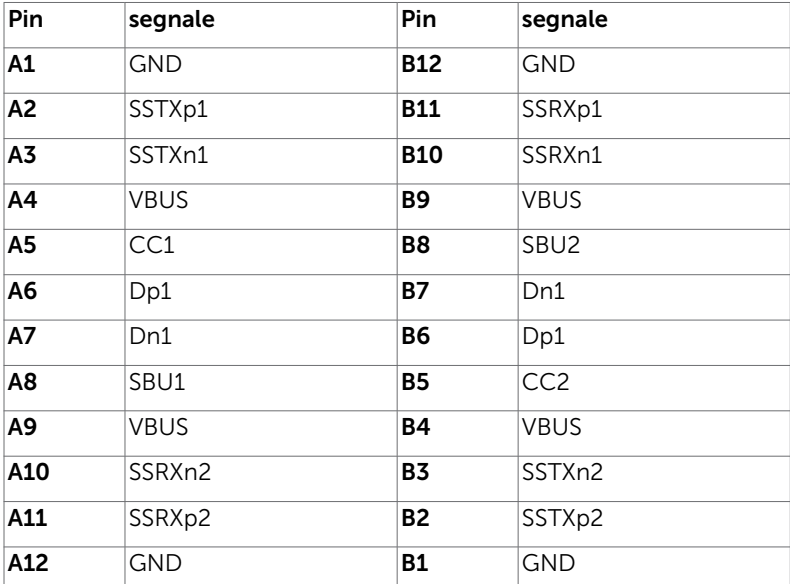

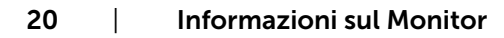

DELL

### Interfaccia USB

Questa sezione offre informazioni sulle porte USB disponibili sul monitor.

**MOTA:** Fino a 2 A su porta downstream USB (porta con l'icona batteria  $\leq$  ) con dispositivi conformi a carica batteria 1.2; fino a 0,9 A sulle altre porte downstream USB.

Il computer dispone delle seguenti porte USB:

• 4 downstream - 2 sul lato sinistro, 2 sulla parte inferiore

Porta di ricarica alimentazione - la porta con l'icona della batteria  $\mathbf{c}$  il supporta la ricarica rapida della corrente se il dispositivo è compatibile BC 1.2.

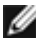

NOTA: Le porte USB del monitor funzionano solo quando il monitor è acceso o in modalità standby. In modalità standby, se il cavo USB (da tipo C a tipo C) è collegato, le porte USB possono funzionare normalmente. In caso contrario, seguire l'impostazione del menu OSD di USB. Se l'impostazione è "On During Standby", la porta USB funziona normalmente, altrimenti la porta USB è disabilitata. Se si spegne e si riaccende il monitor, le periferiche collegate potrebbero impiegare alcuni secondi per riprendere il normale funzionamento.

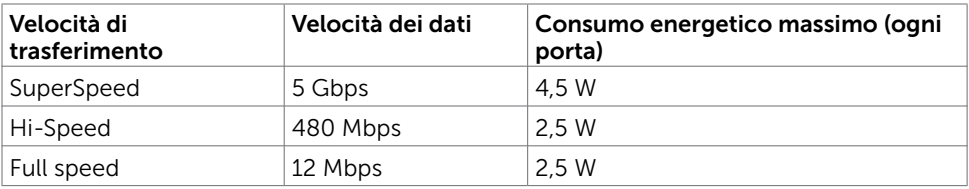

#### Porta downstream USB

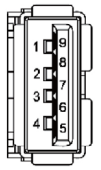

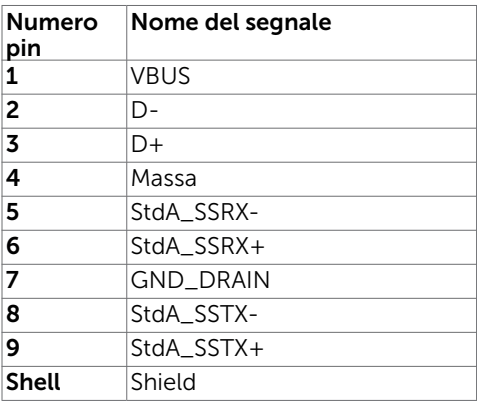

**DEL** 

#### Porta RJ45 (lato connettore)

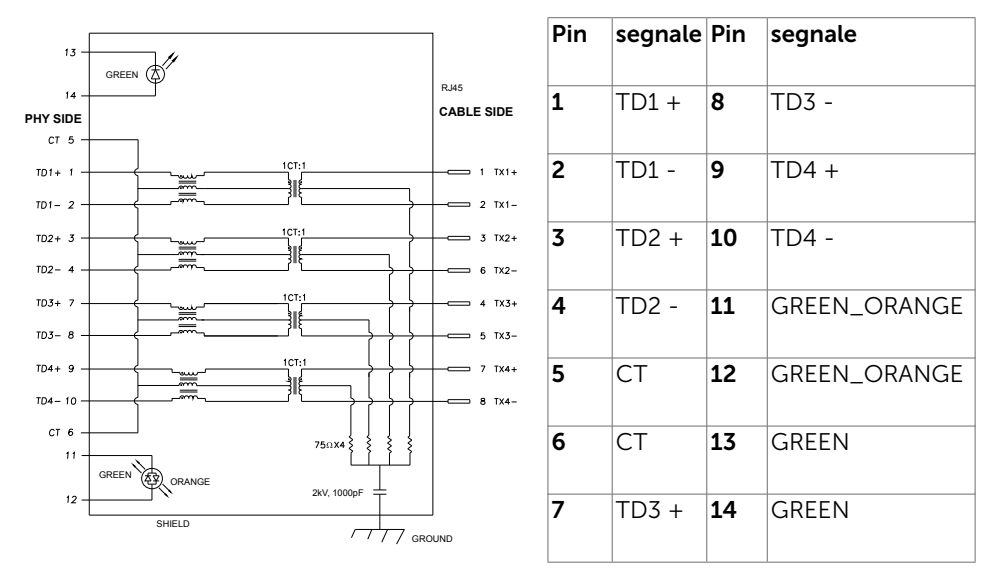

### Installazione del driver

Installare il driver del controller Ethernet GBE USB Realtek per Dell U2421HE/ U2721DE disponibile per il sistema. È disponibile per il download all'indirizzo [www.dell.com/support](http://www.dell.com/support) nella sezione "Driver e download".

Velocità dei dati di rete (RJ45) tramite USB-C su:

- 1). Priorità video: 480 Mbps
- 2). Priorità dati: 1000 Mbps

NOTA: Questa porta LAN è conforme a IEEE 802.3az 1000Base-T, che supporta Pass-thru indirizzo Mac (stampato sull'etichetta del modello), Riattivazione LAN (WOL) dalla modalità Standby (solo S3) e la funzione Avvio PXE. Queste 3 funzioni dipendono dalle impostazioni BIOS e dalla versione del sistema operativo.

### Stato del LED del connettore RJ45:

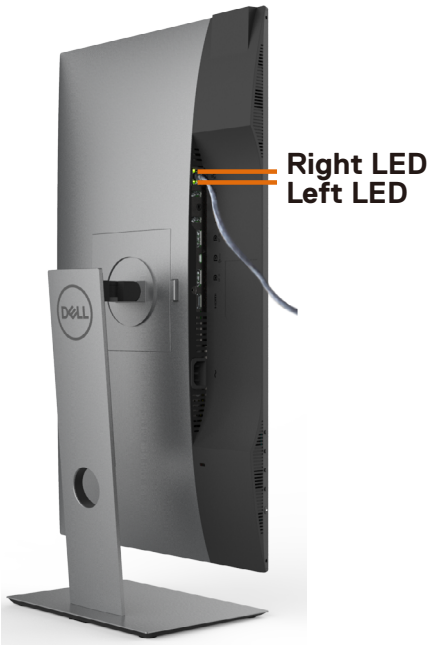

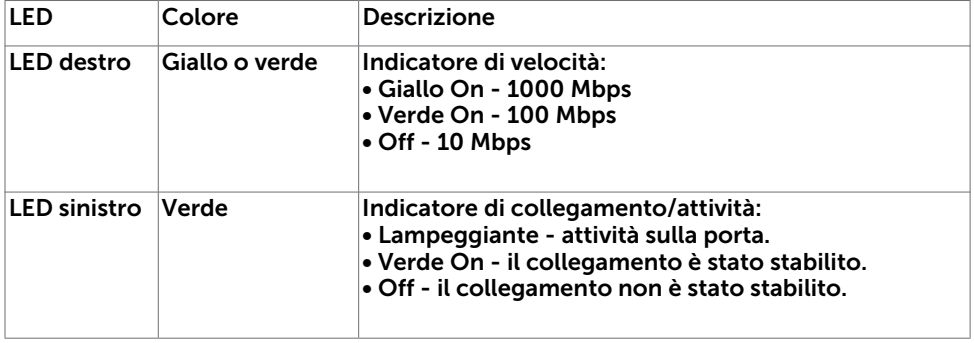

NOTA: Il cavo RJ45 è un accessorio standard non incluso nella confezione.

DELL

# <span id="page-23-0"></span>Plug-and-Play

È possibile installare il monitor su qualsiasi computer compatibile Plug-and-Play. Il monitor fornisce automaticamente al computer i suoi dati EDID (Extended Display Identification Data) utilizzando i protocolli DDC (Display Data Channel) così che il computer possa configurarsi ed ottimizzare le impostazioni del monitor. La maggior parte delle installazioni del monitor è automatica; se voluto si possono selezionare altre impostazioni. Fare riferimento alla sezione [Funzionamento del monitor](#page-33-1) per altre informazioni sulla modifica delle impostazioni del monitor.

# Qualità monitor LCD e Pixel Policy

Durante la procedura di produzione dei monitor LCD, non è inconsueto che uno o più pixel si blocchino in uno stato immutabile. Questi sono difficili da vedere e non influenzano la qualità di visualizzazione o l'usabilità. Per altre informazioni sulla qualità del monitor e sulla Pixel Policy Dell, consultare il sito Dell Support all'indirizzo: [www.dell.com/support/monitors.](http://www.dell.com/support/monitors)

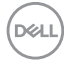

### <span id="page-24-0"></span>Installazione del monitor  $\overline{a}$

## Preparazione del supporto

NOTA: Il supporto e la base sono staccati quando il monitor è inviato dalla fabbrica.

NOTA: La procedura di seguito si applica al supporto predefinito. Qualora venga acquistato qualsiasi altro tipo di supporto, fare riferimento alla documentazione inviata con il supporto per installarlo.

 $\wedge$  ATTENZIONE: Collocare il monitor su una superficie piana, pulita e morbida per evitare graffi al monitor stesso.

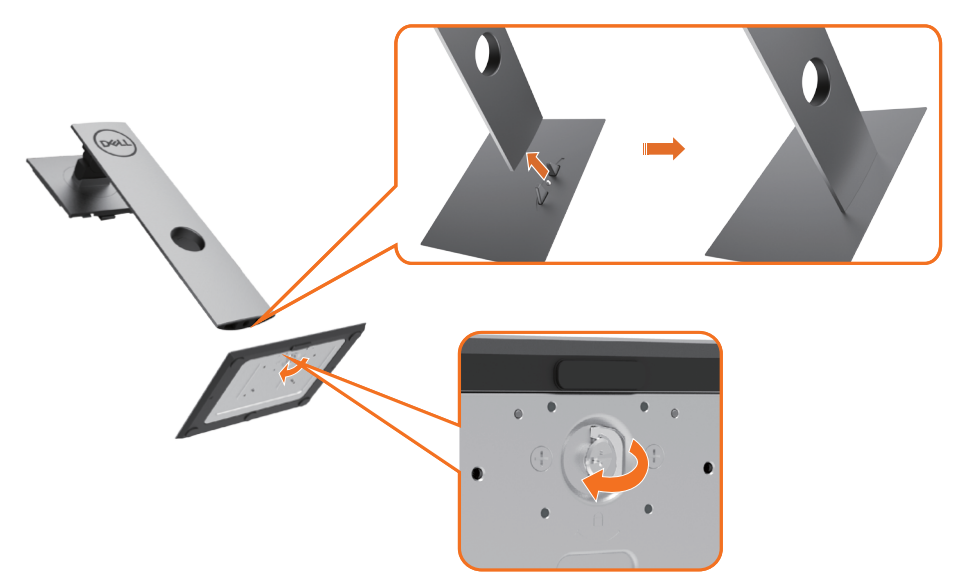

Attaccare il monitor alla base:

- 1 Allineare i blocchi sporgenti della base del supporto sulla fessura corrispondente del supporto.
- 2 Inserire i blocchi della base del supporto completamente nella fessura del supporto.
- 3 Sollevare la vite ad alette e girare la vite in senso orario.
- 4 Dopo aver fissato saldamente la vite, riposizionare la vite ad alette in piano nella fessura.

**D**&LI

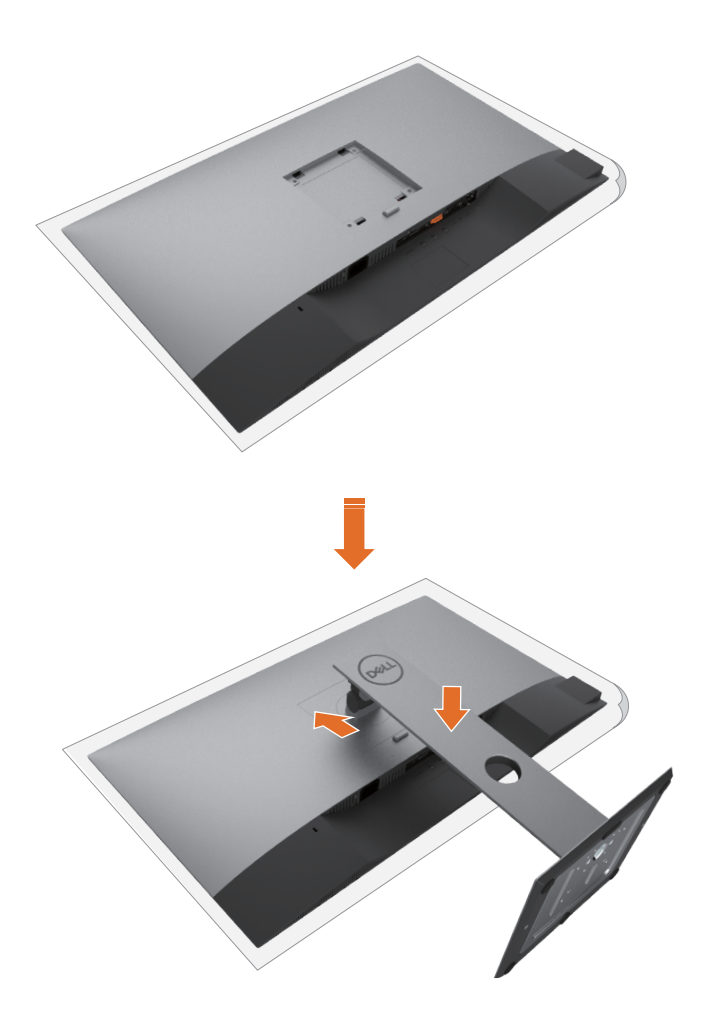

- 1 Rimuovere il coperchio protettivo del monitor e collocare il monitor rivolto verso il basso sul coperchio.
- 2 Inserire le due linguette nella parte superiore della base nell'incavo sul retro del monitor.
- 3 Premere il supporto finché non scatta in posizione.

DELL

## <span id="page-26-0"></span>Uso della funzione d'inclinazione, rotazione ed estensione verticale

NOTA: Applicabile per un monitor con supporto. Per l'utilizzo di un altro supporto, consultare la relativa guida del supporto per le istruzioni di installazione.

### Inclinazione, rotazione, Sollevamento verticale

Con il supporto fissato al monitor, è possibile inclinare il monitor in modo da avere l'angolo di visualizzazione che risulta più comodo.

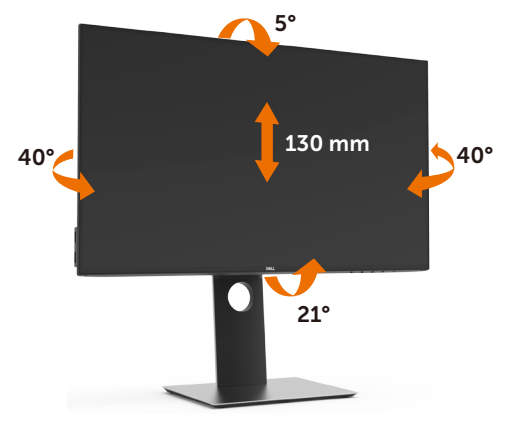

NOTA: Il supporto è staccato quando il monitor viene inviato dalla fabbrica.

### Rotazione del monitor

Prima di ruotare il monitor, il monitor deve essere sollevato in verticale completamento ed essere angolato per evitare di strusciare la parte inferiore del monitor.

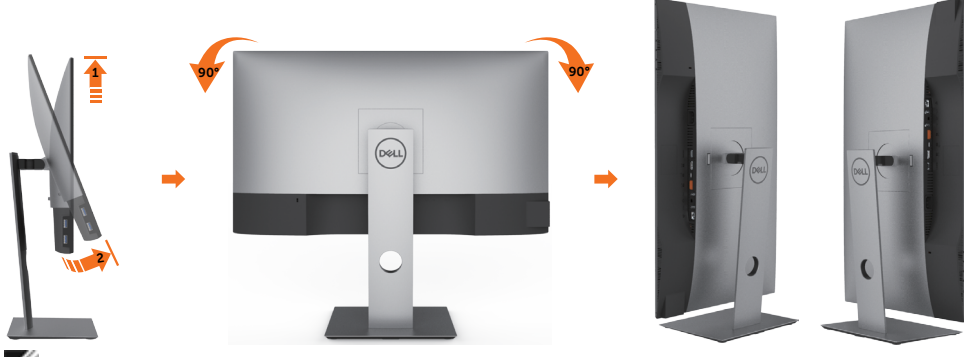

NOTA: Per usare la funzione di rotazione del monitor (visualizzazione verticale/ orizzontale) del computer Dell, è necessario un driver grafico non incluso con il

**D**&LI

<span id="page-27-0"></span>monitor. Per scaricare il driver grafico, andare su www.support.dell.com e vedere la sezione Download per i Driver Video e ottenere gli ultimi aggiornamenti.

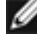

NOTA: Quando si è in Modalità di visualizzazione verticale, è possibile incontrare un peggioramento delle prestazioni nelle applicazioni grafiche impegnative (giochi 3D, ecc.)

## Regolazione delle impostazioni di rotazione del monitor del sistema

Dopo aver ruotato il monitor, si deve completare la procedura descritta di seguito per ruotare anche le impostazoni di visualizzazione del proprio sistema.

NOTA:Se il monitor viene utilizzato con un computer non Dell, si debbono controllare le informazioni sui driver grafici dal sito Internet del produttore di computer per avere informazioni su come ruotare il sistema operativo.

Per regolare le impostazioni di rotazione della visualizzazione:

- 1 Fare clic con il tasto destro sul desktop e fare clic su Proprietà.
- 2 Selezionare la scheda Impostazioni e fare clic su Avanzate.
- 3 Se si possiede una scheda gragica AMD, selezionare la scheda Rotazione e definire la rotazione voluta.
- 4 Se si possiede una scedad gravica nVidia, fare clic sulla scheda nVidia, nella colonna di sinistra e selezionare NVRotate, e definire la rotazione voluta.
- 5 Se si possiede una scheda grafica Intel®, selezionare la scheda grafica Intel, e fare clic su Proprietà grafiche, selezionare la scheda Rotazione, e definire la rotazione voluta.

**M** NOTA:Se l'opzione per la rotazione non è presente, o non funziona correttamente, visitare il sito www.support.dell.com e scaricare il driver più recente per la scheda grafica.

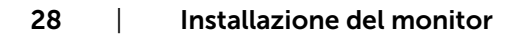

**D**&LI

# <span id="page-28-1"></span><span id="page-28-0"></span>Collegamento del monitor

#### AVVISO: Osservare le [Istruzioni per la sicurezza](#page-64-2) prima di iniziare una qualsiasi delle procedure di questa sezione.

Come si collega il monitor al computer:

- 1 Spegnere il computer.
- 2 Collegare il cavo DP/USB tipo C dal monitor al computer.
- 3 Accendere il monitor.
- 4 Selezionare la sorgente in ingresso corretta sull'OSD del monitor e accendere il computer.

NOTA: L'impostazione predefinita U2421HE/U2721DE è DP 1.4. La scheda grafica DP 1.1 potrebbe non visualizzare le immagini correttamente. Fare riferimento a "[Problemi specifici del prodotto - Nessuna immagine durante l'uso del collegamento](#page-62-0) [DP al PC"](#page-62-0) per modificare le impostazioni predefinite.

### Collegamento il cavo HDMI (opzionale)

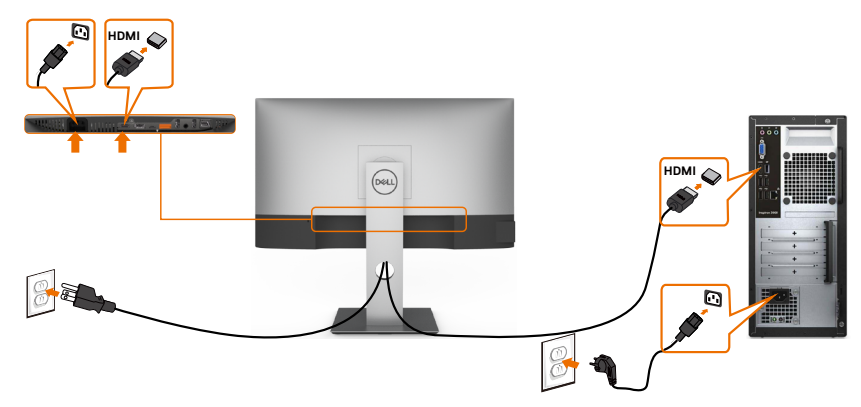

#### Cavo per connessione a DP

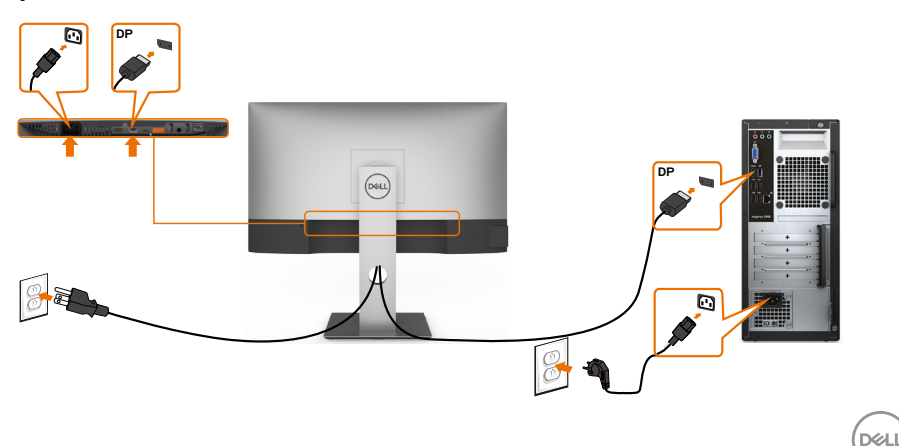

<span id="page-29-0"></span>Collegare il Monitor per la funzione DP Multi-Stream Transport (MST)

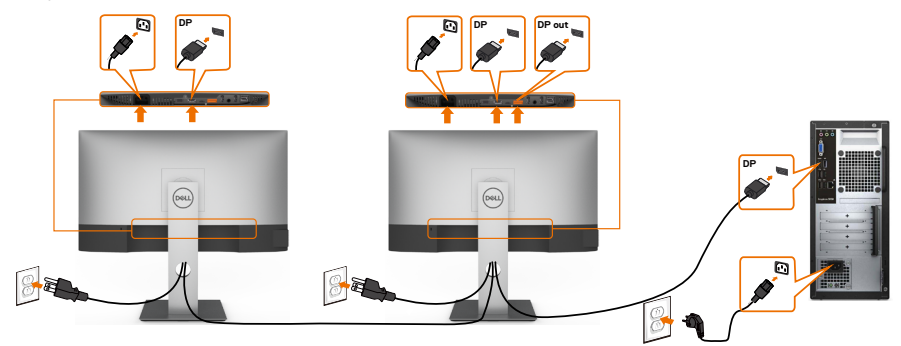

- NOTA: supporta la funzione DP MST. Per utilizzare questa funzione, la scheda grafica del PC deve disporre di certificazione DP1,2 con opzione MST.
- NOTA: Rimuovere il tappo in gomma quando si usa il connettore in uscita DP.

### Collegamento del cavo USB tipo C

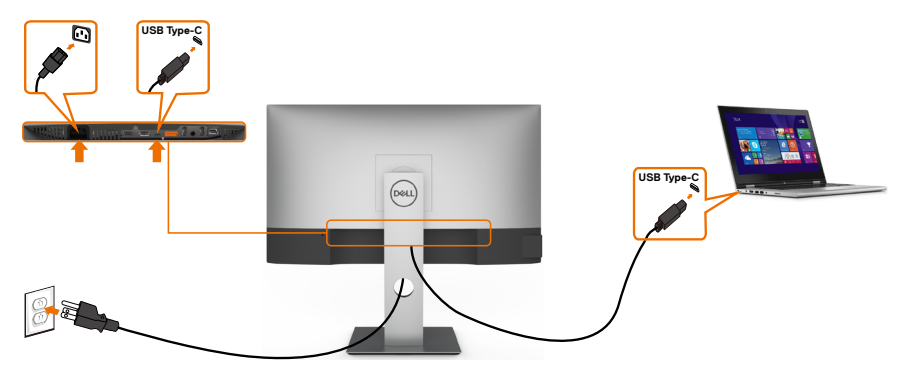

La porta USB tipo C sul monitor:

- Può essere utilizzata alternativamente come USB tipo C o DisplayPort 1.4.
- Supporta profili PD (Power Delivery) USB fino a 65 W.
- NOTA: Indipendentemente dai requisiti di alimentazione/dal consumo energetico effettivo del laptop o dall'autonomia residua della batteria, il monitor Dell U2421HE/ U2721DE è progettato per fornire alimentazione fino a 65 W al laptop.

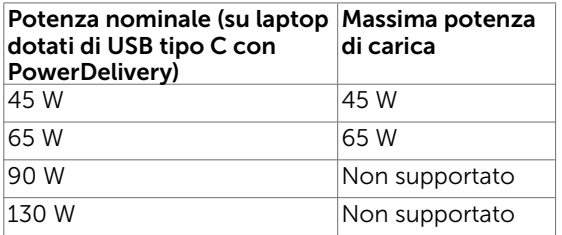

**D**&LI

#### Collegare il Monitor per la funzione USB-C Multi-Stream Transport (MST)

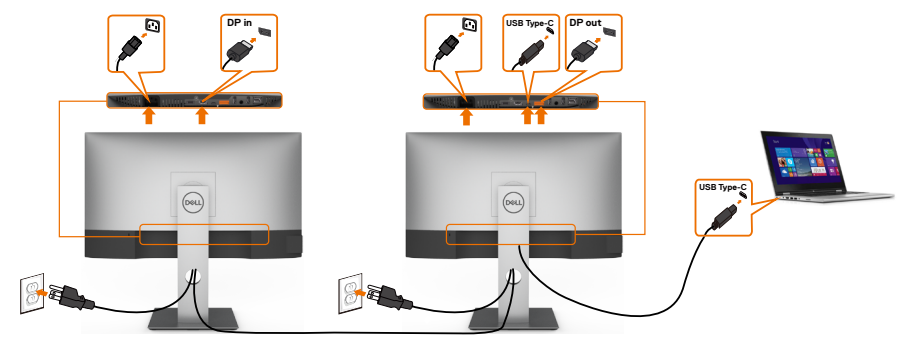

NOTA: Il numero massimo di U2721DE supportato tramite MST è soggetto alla Ø larghezza di banda della sorgente USB-C. Fare riferimento a ["problemi specifici del](#page-62-1)  [prodotto - Nessuna immagine quando si utilizza USB-C MST"](#page-62-1).

NOTA: Rimuovere il tappo in gomma quando si usa il connettore in uscita DP.

### Collegamento del monitor per cavo RJ45 (opzionale)

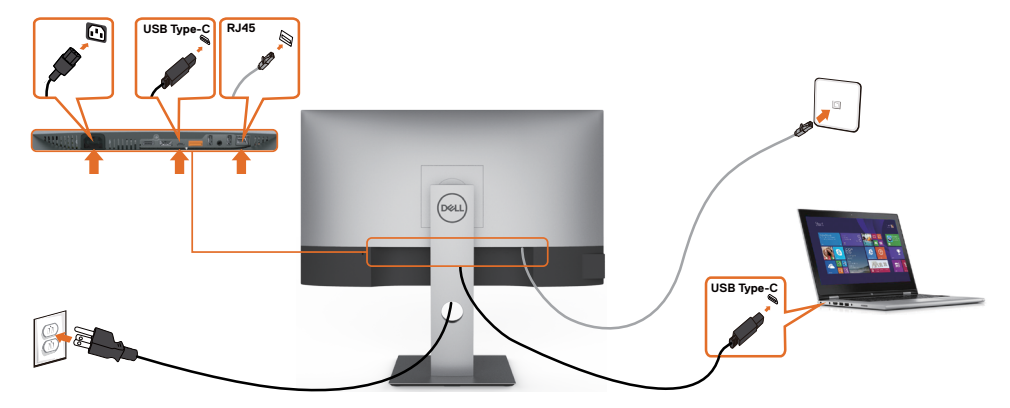

DELL

## <span id="page-31-0"></span>Organizzazione dei cavi

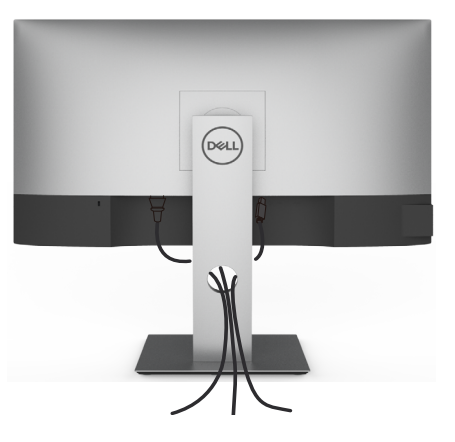

Dopo avere collegato tutti i cavi necessari al monitor e al computer (fare riferimento a [Collegamento del monitor](#page-28-1) per le indicazioni su come fissare i cavi) organizzare i cavi come indicato sopra.

## Rimozione del supporto del monitor

ATTENZIONE: Per evitare di graffiare il monitor mentre si monta la base, far attenzione a posizionare il monitor su una superficie pulita.

NOTA: La procedura di seguito si applica al supporto predefinito. Qualora venga acquistato qualsiasi altro tipo di supporto, fare riferimento alla documentazione inviata con il supporto per installarlo.

Per rimuovere il supporto:

- 1 Collocare il monitor sopra un panno o un cuscino morbido.
- 2 Tenere premuto il pulsante di sblocco della base.
- 3 Sollevare la base e allontanarla dal monitor.

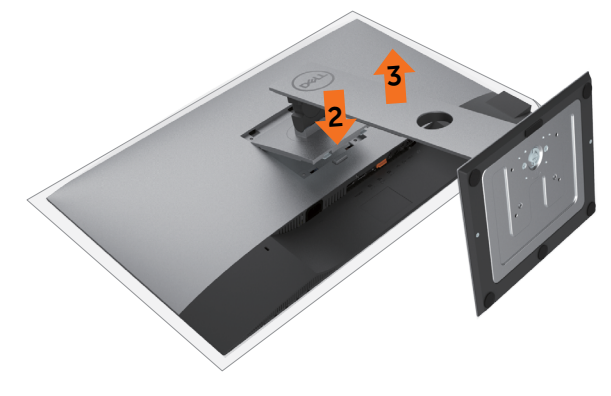

**D**&LI

## <span id="page-32-0"></span>Montaggio a parete (opzionale)

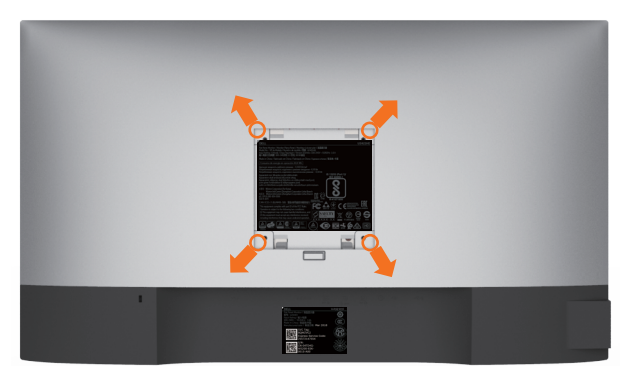

NOTA: Utilizzare viti M4 x 10 mm per collegare il monitor al kit di montaggio a parete.

Fare riferimento alle istruzioni in dotazione con il kit di montaggio a parete compatibile **VESA** 

- 1 Collocare il monitor su un panno morbido o su un cuscino appoggiato sopra un tavolo piatto e solido.
- 2 Rimuovere il supporto.
- ◯ 3 Utilizzare un cacciavite a stella per rimuovere le quattro viti che fissano il coperchio in plastica.
	- 4 Attaccare al monitor il supporto -del kit d'installazione a parete.
	- 5 Installare il monitor a parete seguendo le istruzioni fornite con il kit d'installazione a parete.
- NOTA: Per uso solo con staffe di montaggio a parete UL o CSA o GS con una capacità di sopportazione di carico di 3,37 kg (U2421HE)/4,19 Kg (U2721DE).

**NO** 

### <span id="page-33-1"></span><span id="page-33-0"></span>Funzionamento del monitor  $\overline{a}$

# Accensione del monitor

Premere il pulsante per accendere il monitor

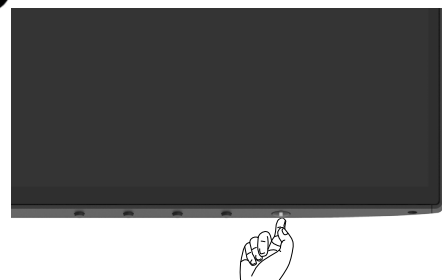

## Uso dei controlli del pannello frontale

Utilizzare i tasti di controllo sul bordo inferiore del monitor per regolare le caratteristiche dell'immagine visualizzata. Se si utilizzano questi tasti per regolare i controlli, il menu OSD mostra i valori numerici delle caratteristiche in corso di modifica.

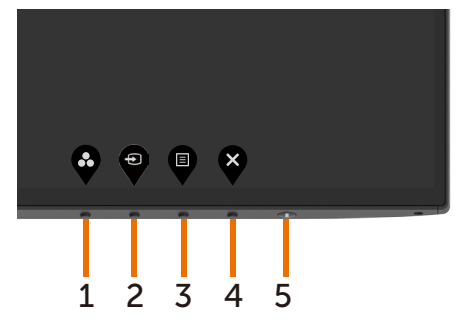

DELL

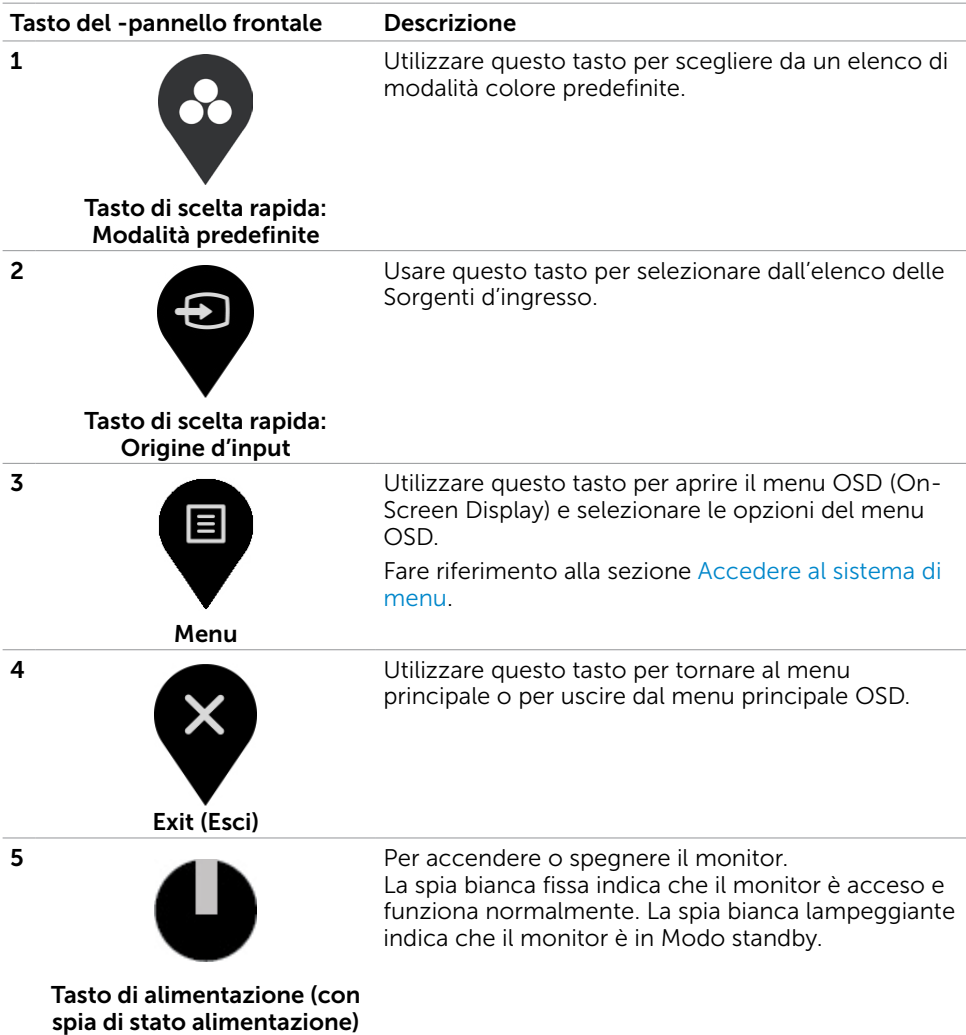

(dell

### <span id="page-35-0"></span>Uso della funzione di blocco OSD

Con i tasti di controllo sul monitor bloccati, è possibile impedire alle persone di accedere ai controlli. Impedisce anche l'attivazione accidentale nella configurazione side-by-side di più monitor.

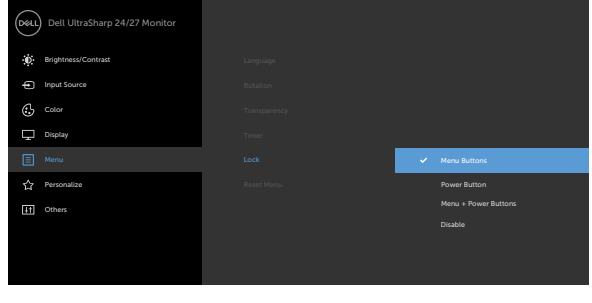

❺

1. Appare il seguente messaggio:

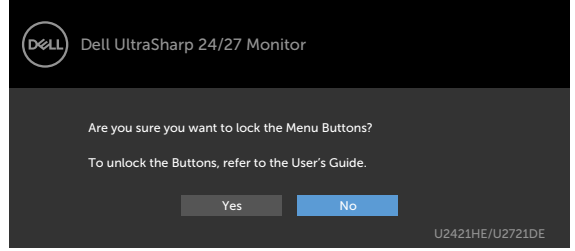

2. Selezionare 'Sì' per bloccare i tasti. La seguente tabella descrive le icone di controllo:

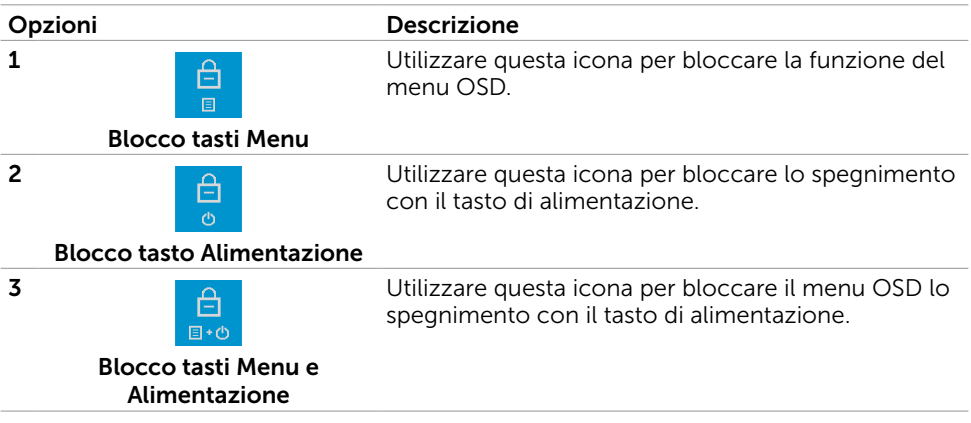

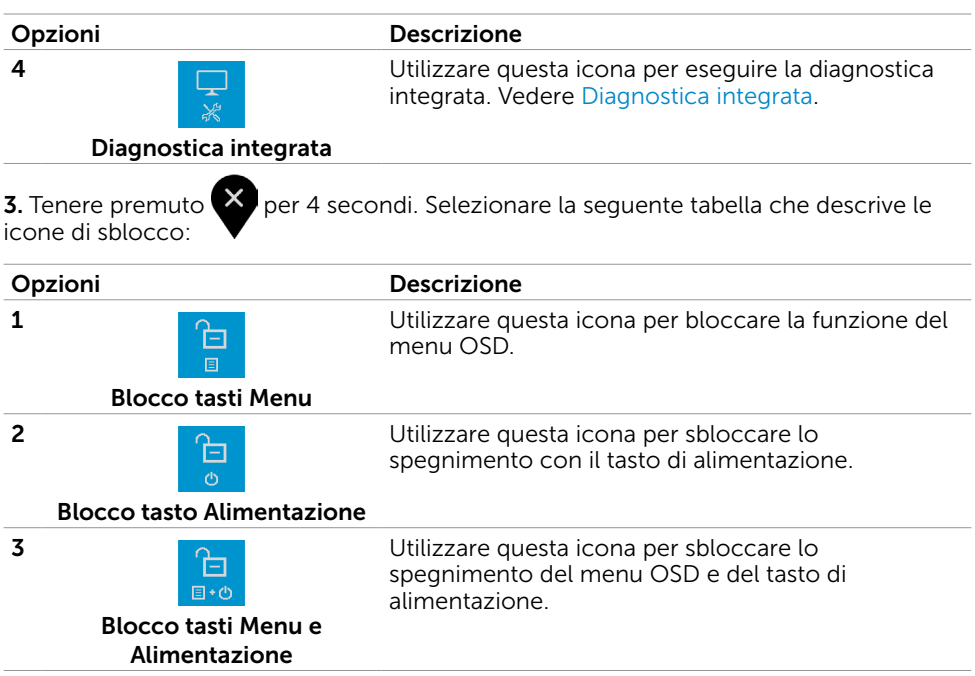

 $($ DELL

# Tasti del pannello frontale

Usare i tasti sulla parte frontale del monitor per regolare le impostazioni dell'immagine.

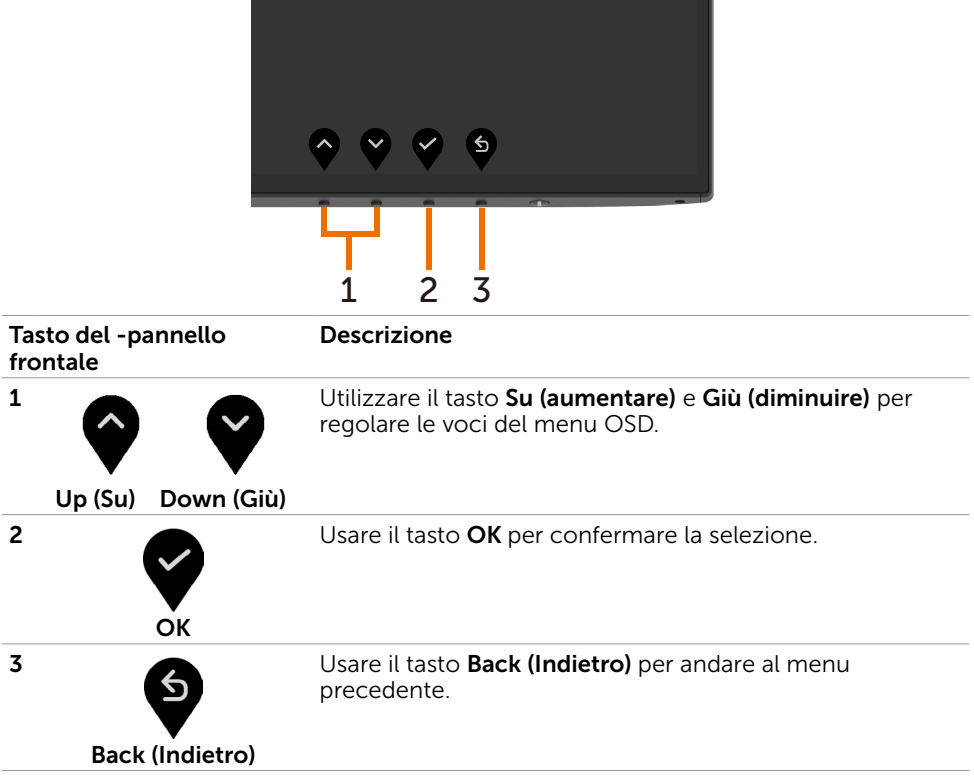

DELL

# <span id="page-38-2"></span><span id="page-38-0"></span>Uso del menu OSD

### <span id="page-38-1"></span>Accedere al sistema di menu

NOTA: Tutte le modifiche apportate utilizzando il menu OSD sono salvate automaticamente se si passa ad un altro menu OSD, se si esce dal menu OSD, oppure se si attende che il menu OSD scompaia.

1 Premere il tasto per aprire il menu OSD e visualizzare il menu principale.

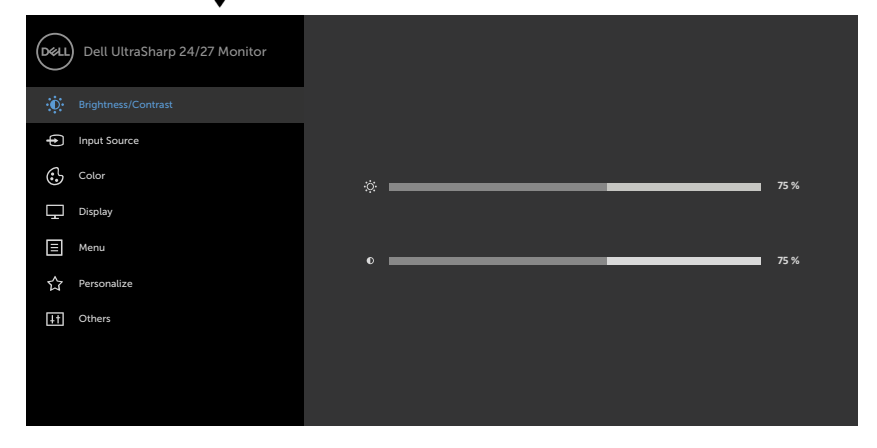

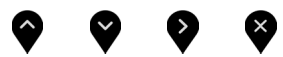

- 2 Premere il tasto  $\bigcirc$  e  $\bigcirc$  per spostarsi tra le opzioni. Quando ci si sposta da un'icona all'altra, viene evidenziato il nome dell'opzione.
- 3 Premere una volta il tasto  $\bigcirc$  o  $\bigcirc$  o  $\bigcirc$  per attivare l'opzione evidenziata.
- 4 Premere i tasti $\bigcirc$  e  $\bigcirc$  per selezionare il parametro desiderato.
- 5 Premere  $\bullet$  per accedere alla barra di scorrimento, quindi utilizzare il tasto  $\bullet$  o

, in base alle indicazioni sul menu, per seguire le modifiche.

6 Selezionare  $\bullet$  per tornare al precedente menu o  $\bullet$  per accettare e tornare al precedente menu.

DELI

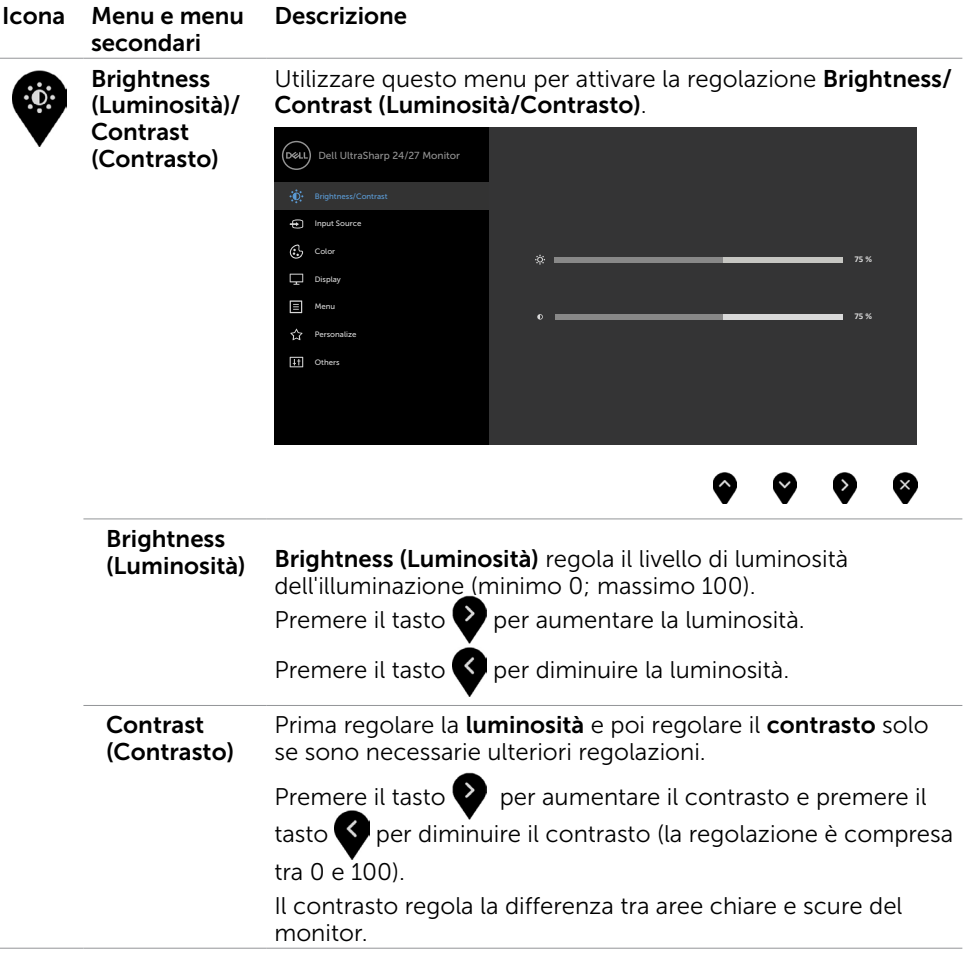

 $(\alpha)$ 

<span id="page-40-0"></span>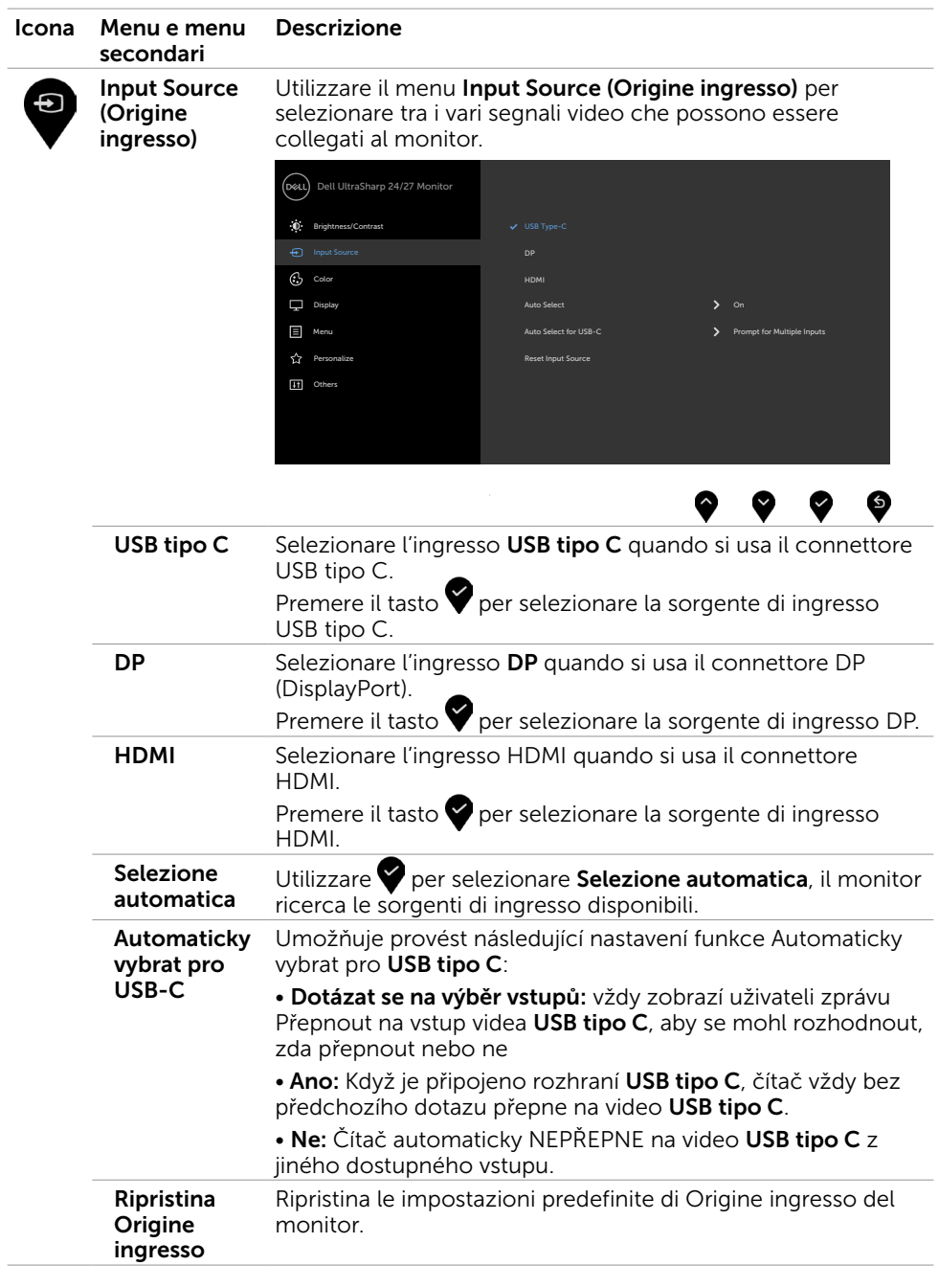

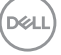

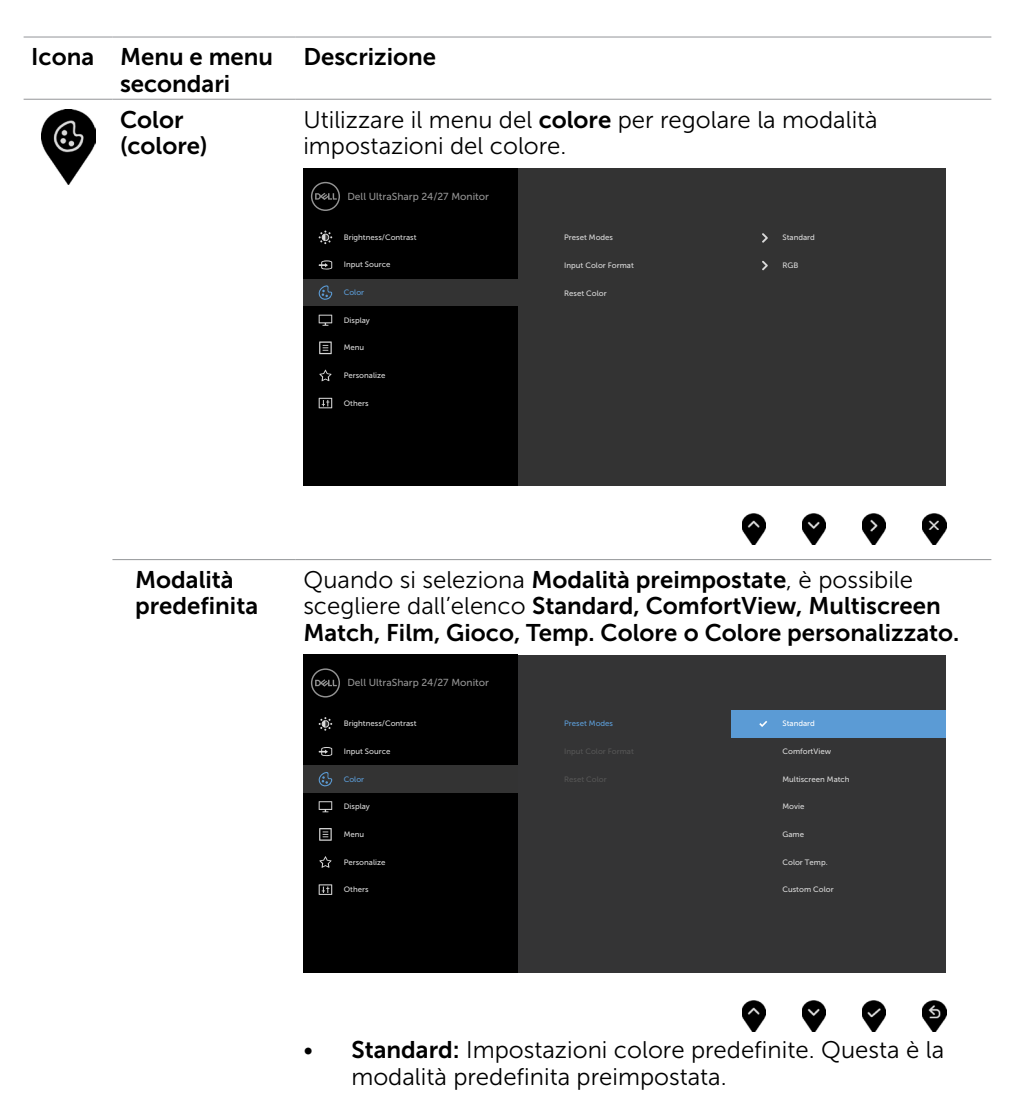

**ComfortView:** Diminuisce il livello di luce blu emessa dallo schermo per rendere la visione più confortevole per gli occhi.

DELL

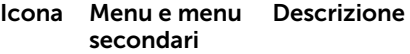

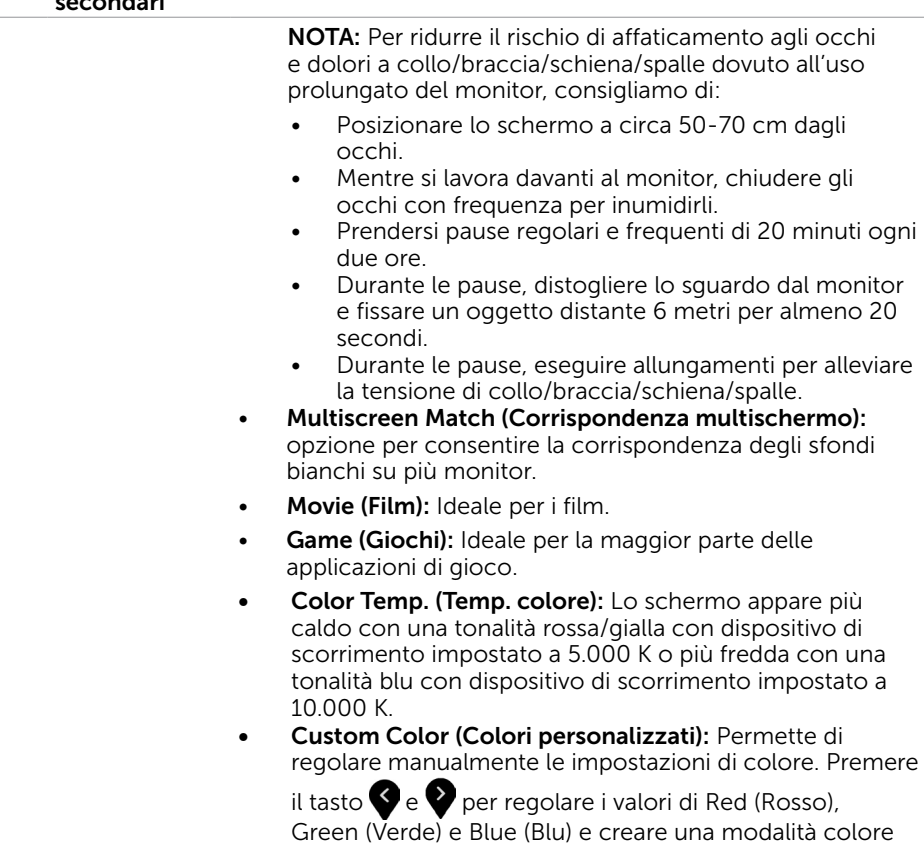

preimpostata personalizzata.

 $(\sim$ LL

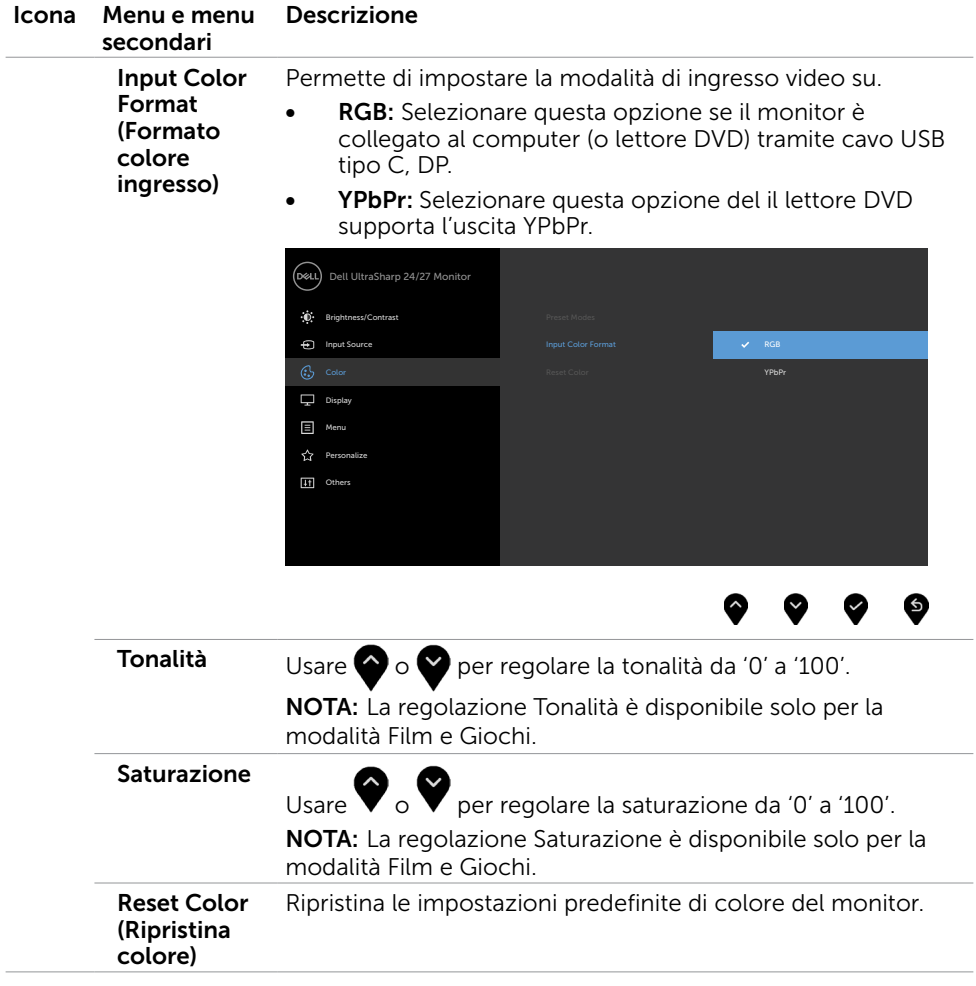

 $(\alpha)$ 

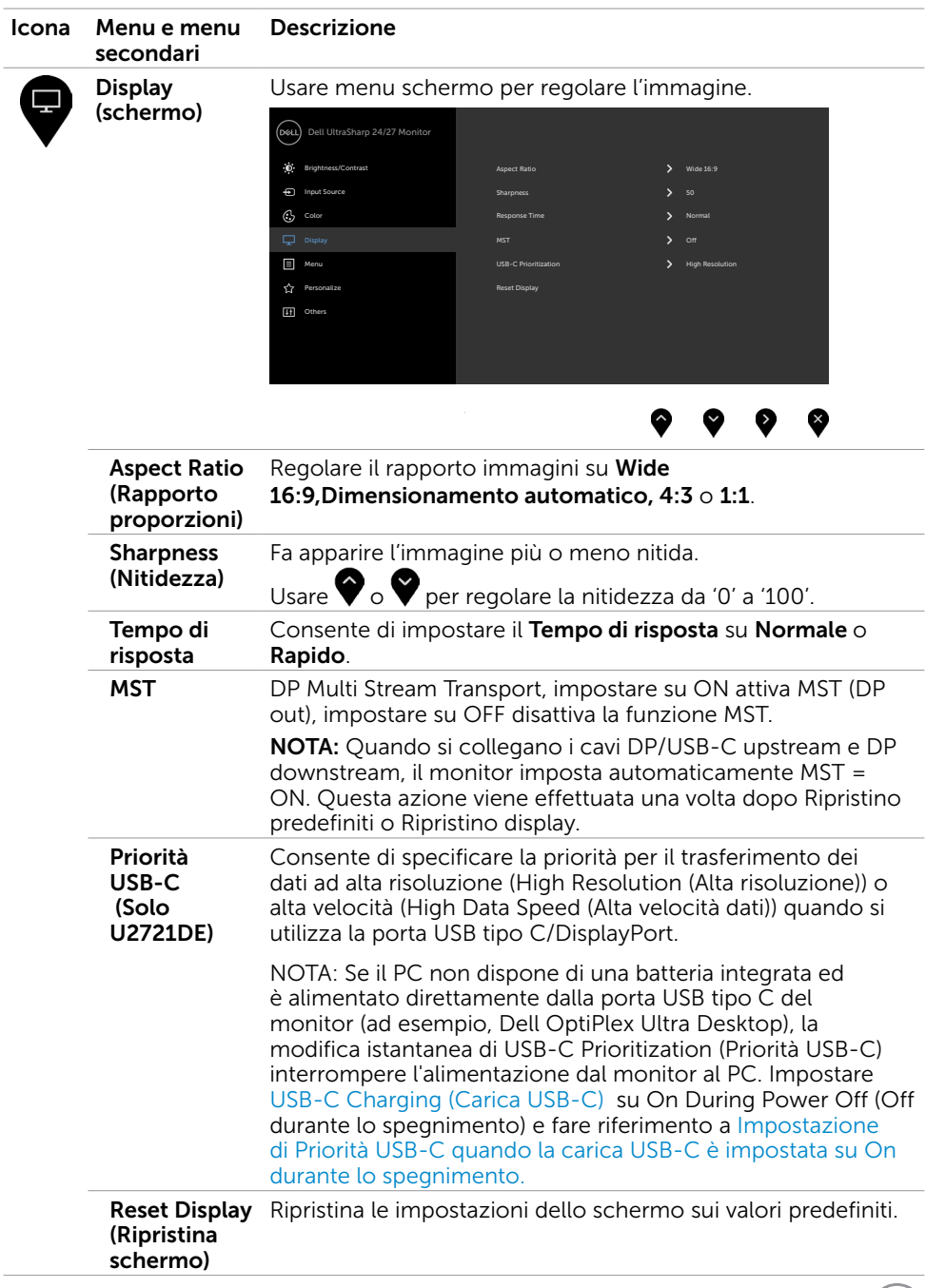

 $\overline{a}$ 

 $(PELL)$ 

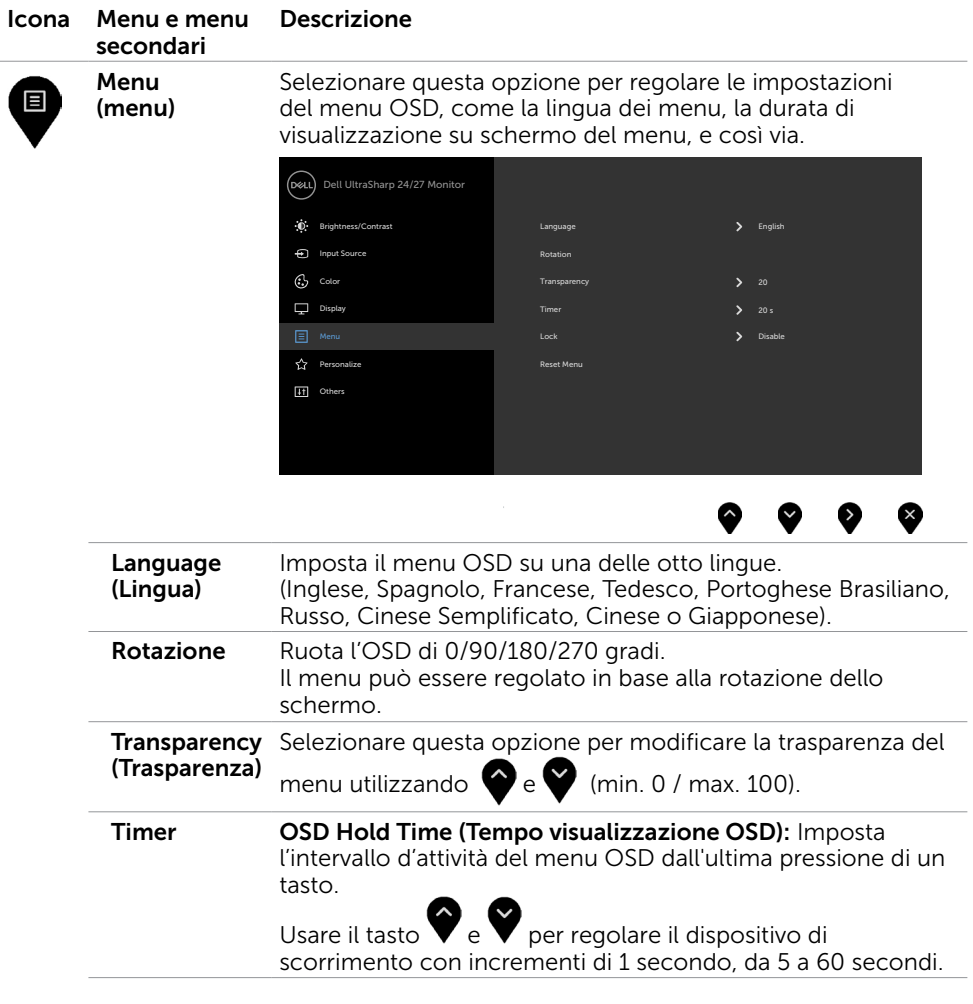

 $(\alpha)$ 

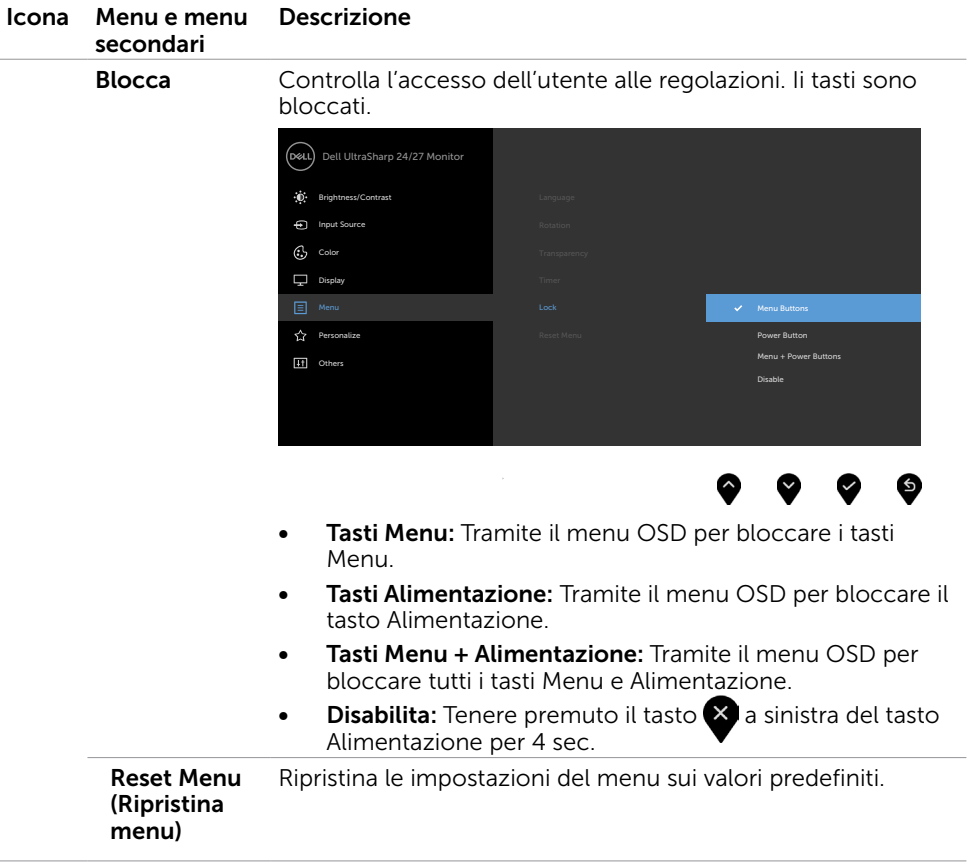

 $(\overline{DCL}$ 

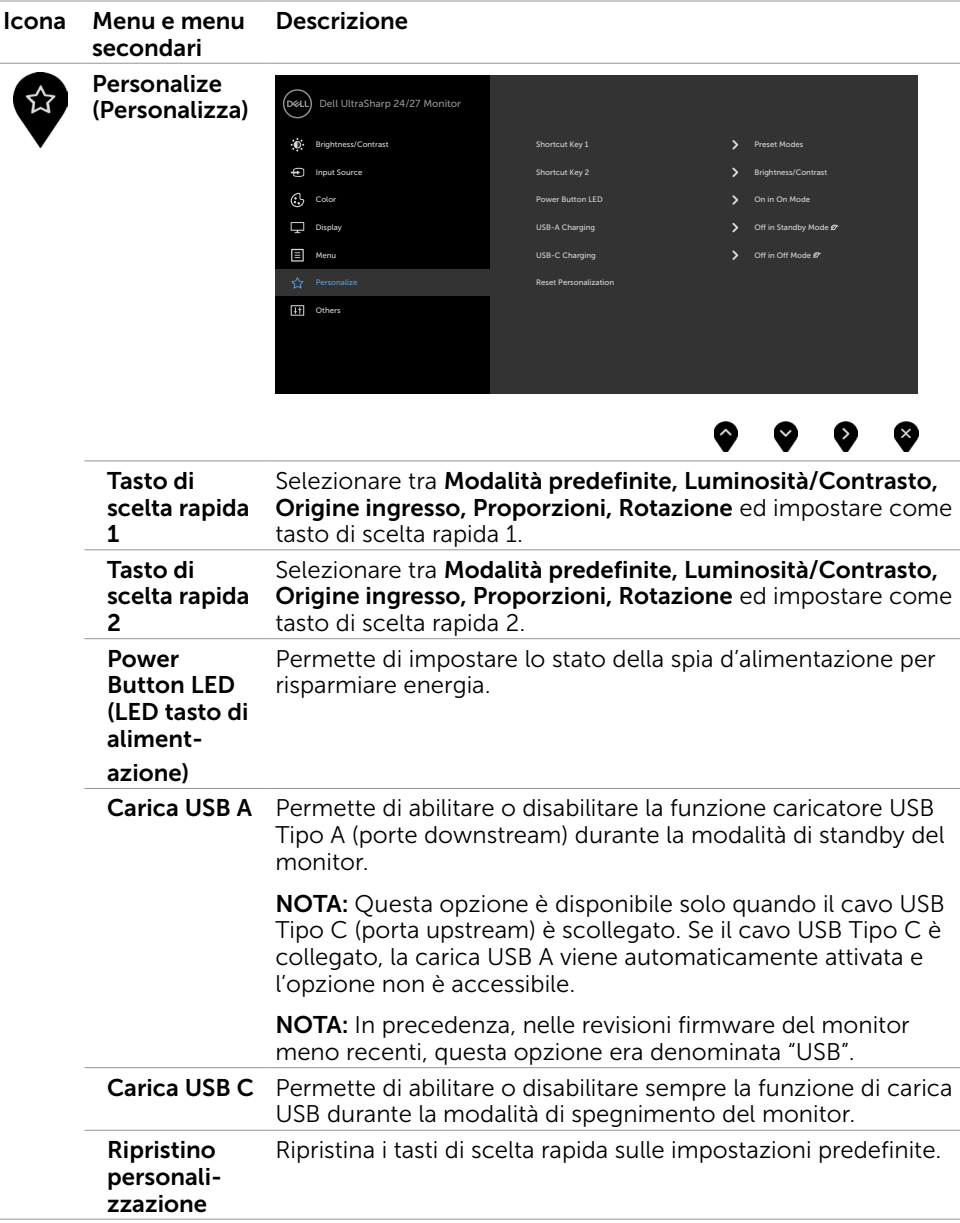

48 | Funzionamento del monitor

<span id="page-47-0"></span> $(\overline{DCL}$ 

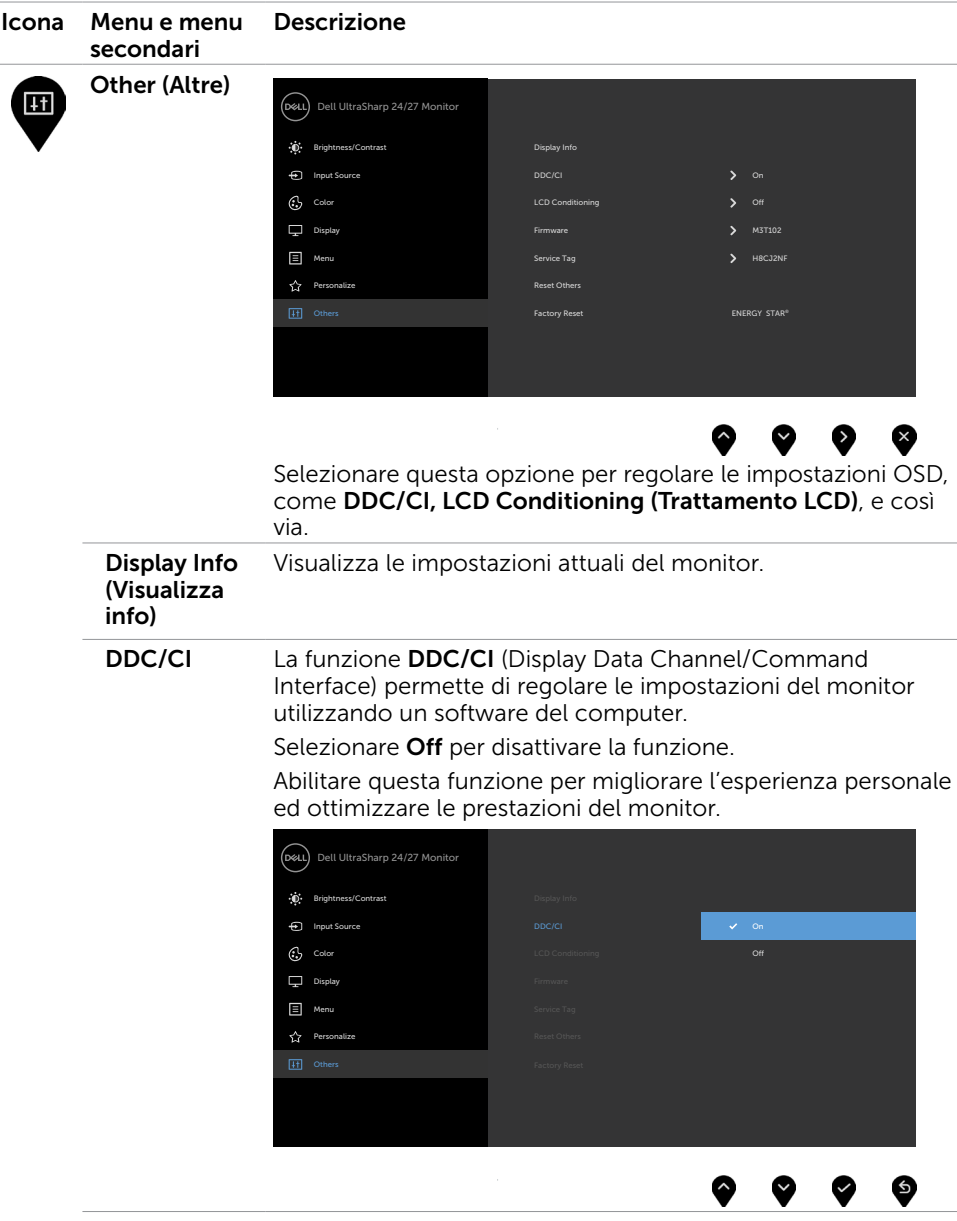

J.

(dell

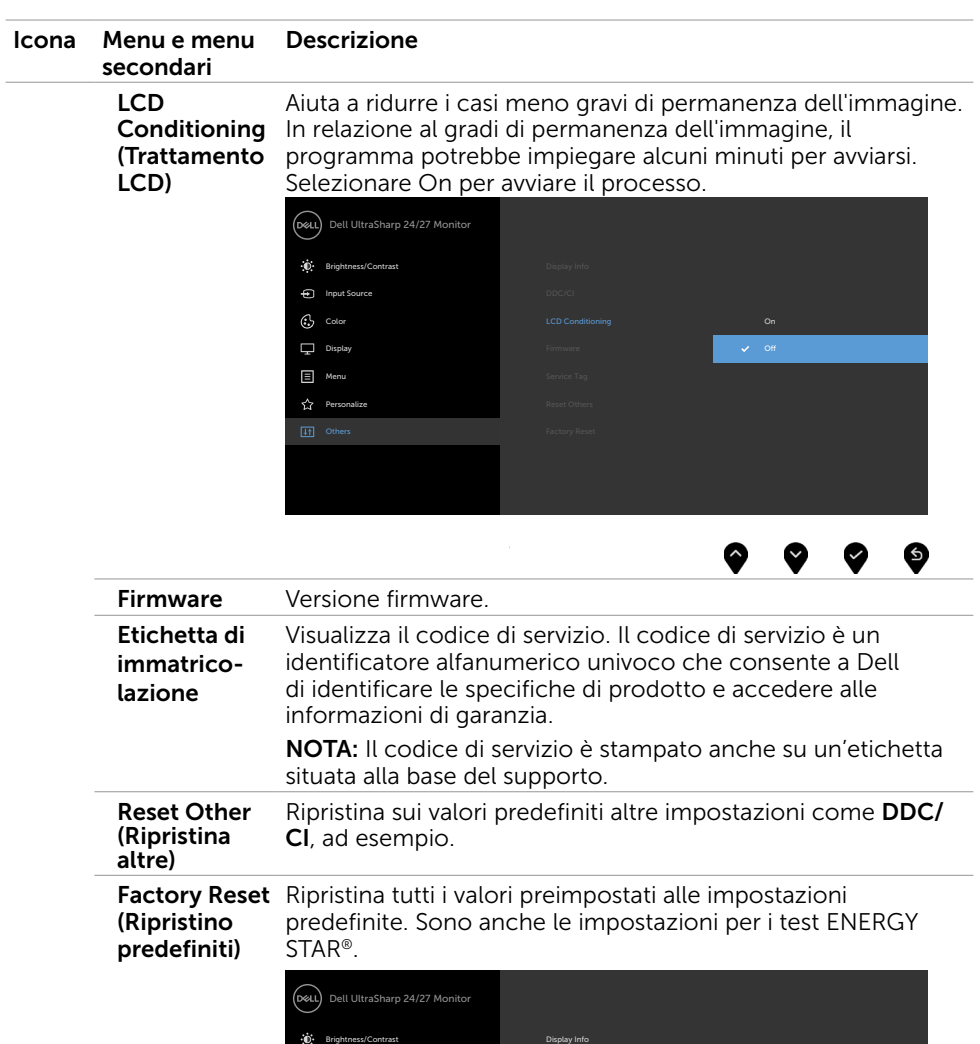

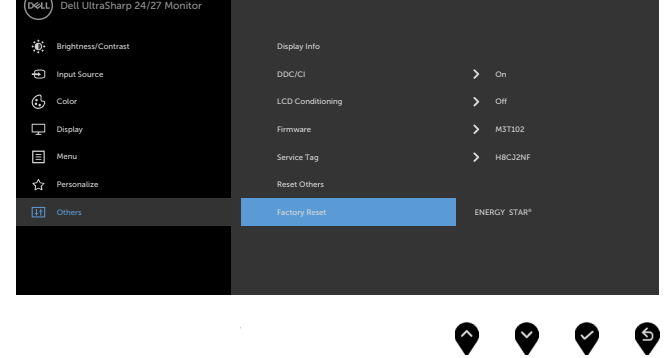

 $(\sim$ LL

### Messaggi d'avviso OSD

Quando il monitor non supporta una particolare risoluzione, viene visualizzato il seguente messaggio:

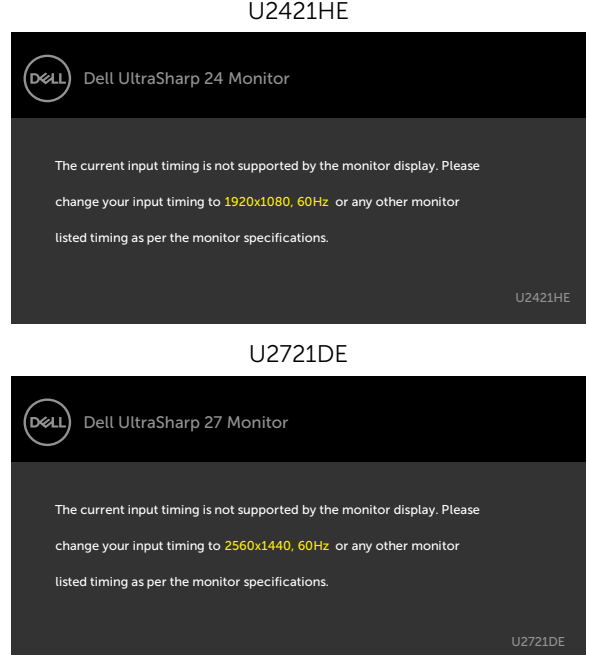

Ciò significa che il monitor non può sincronizzarsi con il segnale che sta ricevendo dal computer. Fare riferimento alla sezione [Specifiche del monitor](#page-9-1) per informazioni sulla frequenza orizzontale e verticale consigliata per questo monitor. La modalità raccomandata è 1920 x 1080 (U2421HE)/2560 x 1440 (U2721DE).

Prima che la funzione DDC/CI venga disabilitata, viene visualizzato il seguente messaggio.

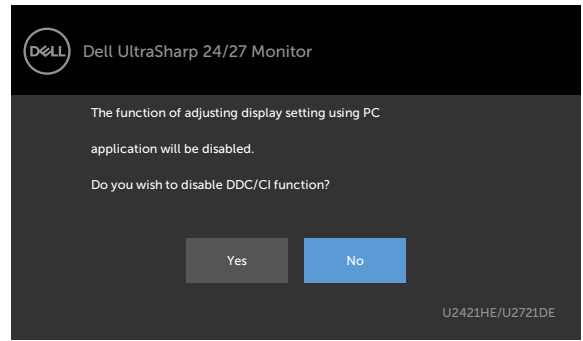

**D**&LI

Quando il display entra in standby, appare il messaggio che segue:

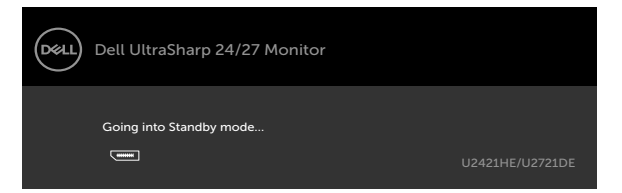

Attivare il computer ed il monitor per accedere al menu [OSD.](#page-38-2)

Se si preme un tasto diverso dal tasto di alimentazione, viene visualizzato uno dei seguenti messaggi, in base all'ingresso selezionato:

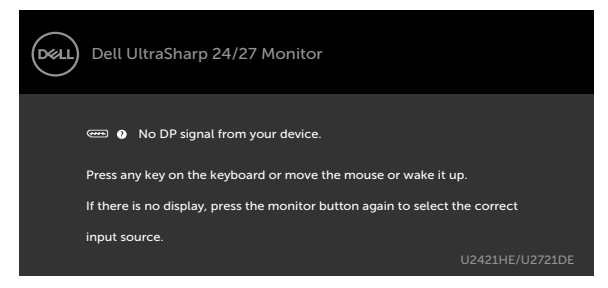

Se si seleziona l'ingresso DP o USB tipo C e il corrispondente cavo non è collegato, viene visualizzata una finestra di dialogo mobile come quella visualizzata di seguito.

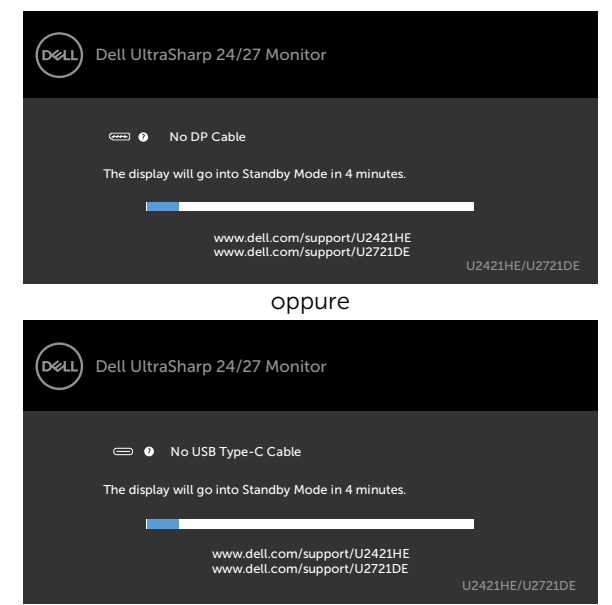

Viene visualizzato un messaggio quando il cavo che supporta la modalità alternativa DP è collegato al monitor nelle seguenti condizioni:

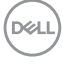

- Quando Selezione automatica per USB-C è impostato su Conferma di vari ingressi.
- Ouando il cavo DP è collegato al monitor.

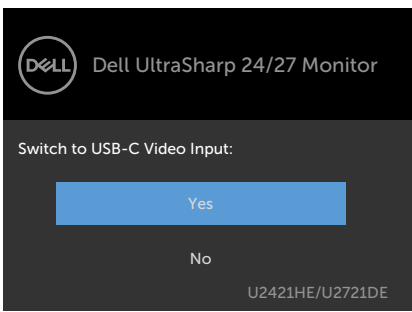

se USB-C Charging (Carica USB-C) è impostato su Off During Power Off (Off durante lo spegnimento):

Selezionando la voce del menu OSD USB-C Prioritization (Priorità USB-C) su High Resolution (Alta risoluzione) nella funzione Display, viene visualizzato il sequente messaggio:

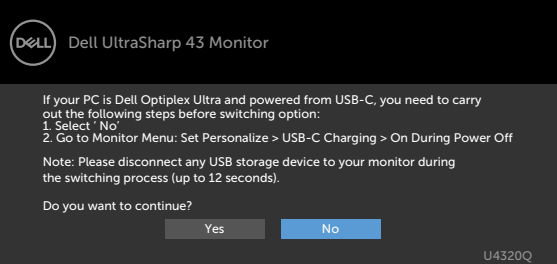

Selezionando la voce del menu OSD USB-C Prioritization (Priorità USB-C) su High Data Speed (Alta velocità dati) nella funzione Display, viene visualizzato il seguente messaggio:

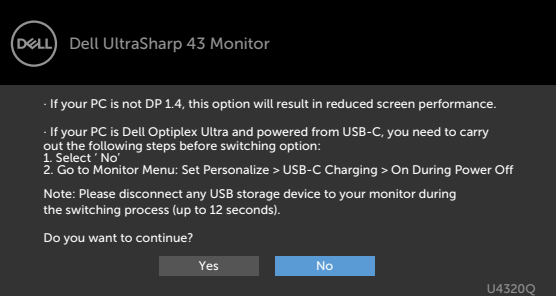

Se USB-C Charging (Carica USB-C) è impostato su On During Power Off (On durante lo spegnimento), selezionando la voce del menu OSD USB-C Prioritization (Priorità USB-C) su High Resolution (Alta risoluzione) o High Data Speed (Alta velocità dati) nella funzione Display, viene visualizzato il seguente messaggio:

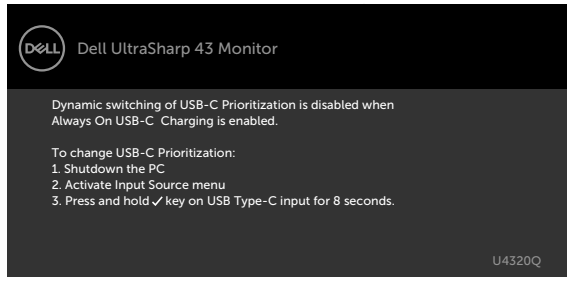

Quando si imposta USB-C Charging (Carica USB-C) su Off During Power Off (Off durante lo spegnimento) e USB-C Prioritization (Priorità USB-C) su High Data Speed (Alta velocità dati):

Selezionando la voce del menu OSD Factory Reset (Ripristino predefiniti) nella funzione Other (Altro), viene visualizzato il seguente messaggio:

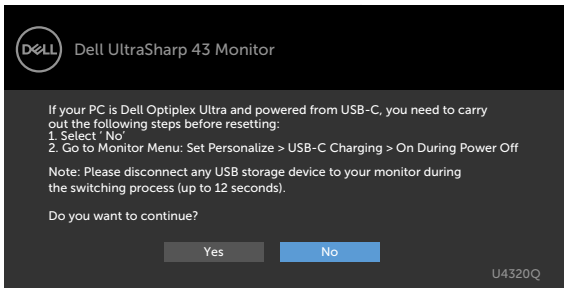

• Selezionando la voce del menu OSD Display Reset (Ripristino display) nella funzione Other (Altro), viene visualizzato il seguente messaggio:

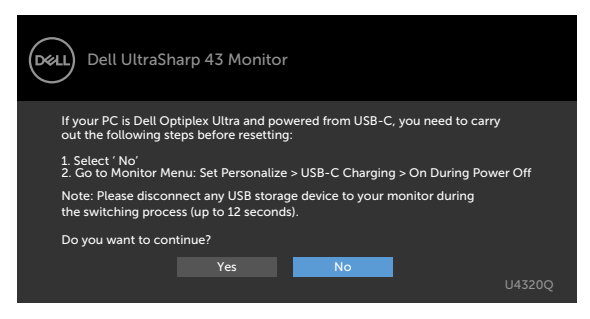

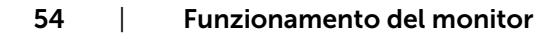

DELI

Selezionando la voce del menu OSD On in Modo standby nella funzione Personalizza, viene visualizzato il seguente messaggio:

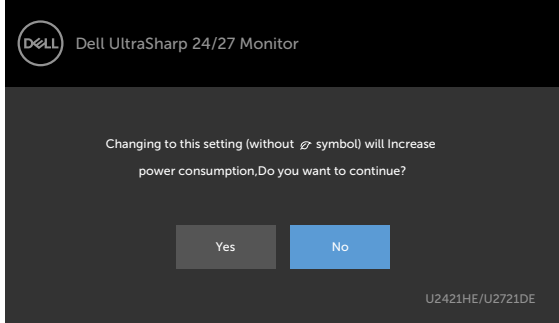

Se si regola il livello di luminosità sopra il livello predefinito oltre il 75%, viene visualizzato il seguente messaggio:

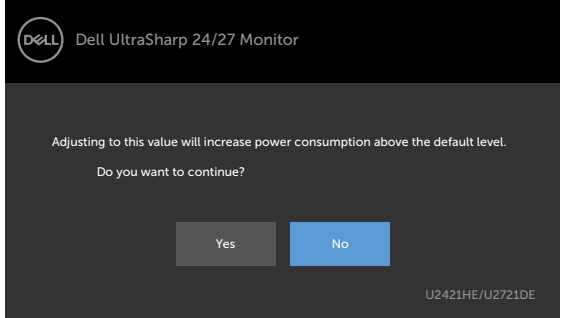

Quando si imposta USB-C Charging (Carica USB-C) su On During Power Off (On durante lo spegnimento) e USB-C Prioritization (Priorità USB-C) su High Data Speed (Alta velocità dati), selezionando la voce del menu OSD Factory Reset (Ripristino predefiniti) nella funzione Other (Altro), viene visualizzato il seguente messaggio:

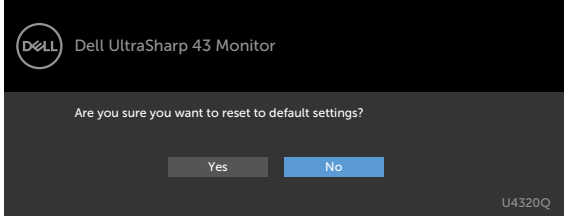

Selezionando 'Yes' (Sì) per ripristinare le impostazioni predefinite, viene visualizzato il seguente messaggio:

**DEL** 

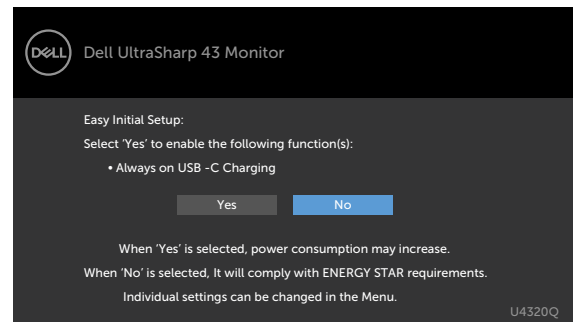

Selezionando 'No', eseguire il secondo Factory Reset (Ripristino predefiniti), quindi viene visualizzato il seguente messaggio:

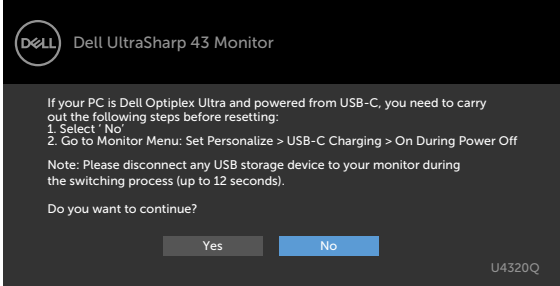

Per ulteriori informazioni, vedere [Risoluzione dei problemi](#page-56-1).

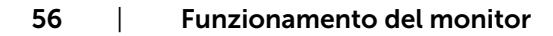

DELL

<span id="page-56-1"></span><span id="page-56-0"></span>AVVISO: Attenersi alle [Istruzioni per la sicurezza](#page-64-2) prima di iniziare le procedure descritte in questa sezione.

## **Diagnostica**

Il monitor offre una funzione di diagnostica che permette di verificare se il monitor funziona correttamente. Se il collegamento tra monitor e computer è stato eseguito correttamente, ma lo schermo è scuro, eseguire la procedura di diagnostica attenendosi alle seguenti procedure:

- 1 Spegnere computer e monitor.
- 2 Scollegare il cavo video dalla parte posteriore del computer. Per assicurare il corretto funzionamento della funzione di diagnostica, scollegare sia il cavo digitale, sia quello analogico dalla parte posteriore del computer.
- 3 Accendere il monitor.

Se il monitor funziona correttamente e non riesce a rilevare un segnale video, sullo schermo viene visualizzata la finestra di dialogo mobile (su uno sfondo nero). In modalità di diagnostica, il LED di alimentazione rimane di colore bianco. Inoltre, in base all'ingresso selezionato, sullo schermo viene visualizzata in modo continuo una delle finestre di dialogo mostrate di seguito.

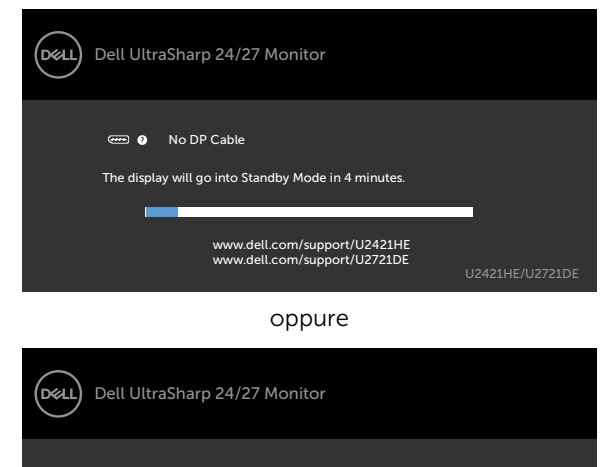

The display will go into Standby Mode in 4 minutes.

www.dell.com/support/U2421HE www.dell.com/support/U2721DE

 $\bigcirc$  No USB Type-C Cable

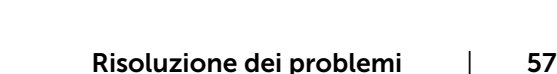

DELI

- <span id="page-57-0"></span> 4 Questa finestra di dialogo appare anche durante le normali operazioni di sistema se il cavo video è scollegato oppure danneggiato.
- 5 Spegnere il monitor e collegare di nuovo il cavo video; accendere di nuovo computer e monitor.

Se lo schermo del monitor rimane vuoto dopo avere utilizzato la procedura descritta in precedenza, controllare il controller video ed il computer perché il monitor funziona correttamente.

## <span id="page-57-1"></span>Diagnostica integrata

Il monitor ha uno strumento integrato di diagnostica che aiuta a determinare se l'anomalia dello schermo che si sta verificando è un problema inerente al monitor, oppure al computer e alla scheda video.

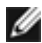

NOTA: La diagnostica integrata può essere eseguita solo quando il cavo video è scollegato ed il monitor è in modalità di diagnostica.

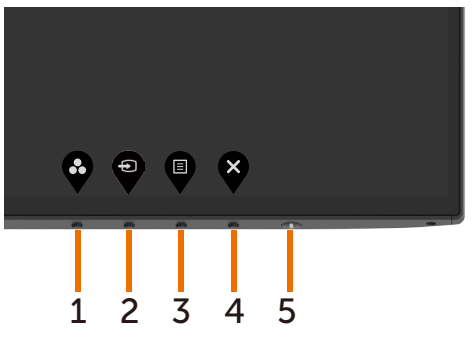

Per eseguire la diagnostica integrata:

- 1 Verificare che lo schermo sia pulito (niente polvere sulla superficie dello schermo).
- 2 Scollegare i cavi video dalla parte posteriore del computer o del monitor. Il monitor entra in modalità di diagnostica.
- 3 Tenere premuto il pulsante 1 per 5 secondi. Comparirà una schermata grigia.
- 4 Ricercare con attenzione le anomalie sullo schermo.
- 5 Premere di nuovo il tasto 1 del pannello anteriore. Il colore dello schermo cambia in rosso.
- 6 Ricercare le anomalie sullo schermo.
- 7 Ripetere le procedure dei punti 5 e 6 per controllare lo schermo con schermate di colore verde, blu, nero e bianco.

Il test è completato quando appare la schermata bianca. Premere di nuovo il tasto 1 per uscire.

Se non vengono rilevate anomalie sullo schermo dopo l'uso dello strumento di diagnostica interna, il monitor è funzionante. Controllare la scheda video e il computer.

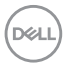

### <span id="page-58-1"></span><span id="page-58-0"></span>Impostazione di Priorità USB-C quando la carica USB-C è impostata su On durante lo spegnimento

Se [USB-C Charging \(Carica USB-C\)](#page-47-0) è impostato su On During Power Off (On durante lo spegnimento), il monitor consente di specificare le impostazioni di USB-C Prioritization (Priorità USB-C) solo quando il PC è spento.

- **1** Assicurarsi che il PC sia spento.
- **2** Premere un tasto di controllo diverso dal tasto di accensione per visualizzare il menu di scelta rapida di Input Source (Origine ingresso).
- **3** Utilizzare il tasto  $\bullet$  o  $\bullet$  per evidenziare USB Type-C (USB tipo C).

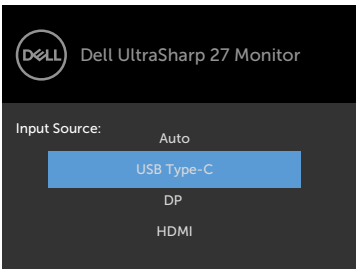

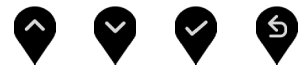

**4** Tenere premuto il tasto **per circa 8 secondi**.

**5** Viene visualizzato il messaggio di configurazione **USB-C Prioritization (Priorità USB-C)**.

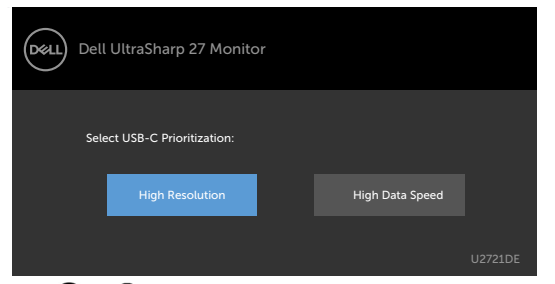

- **6** Utilizzare il tasto  $\bigcirc$  o per specificare la priorità di trasferimento preferita.
- **7** L'impostazione sarà effettiva dopo aver l'accensione del PC.

**D**ELL

# <span id="page-59-0"></span>Problemi comuni

La tabella che segue contiene le informazioni sulla risoluzione dei problemi comuni del monitor.

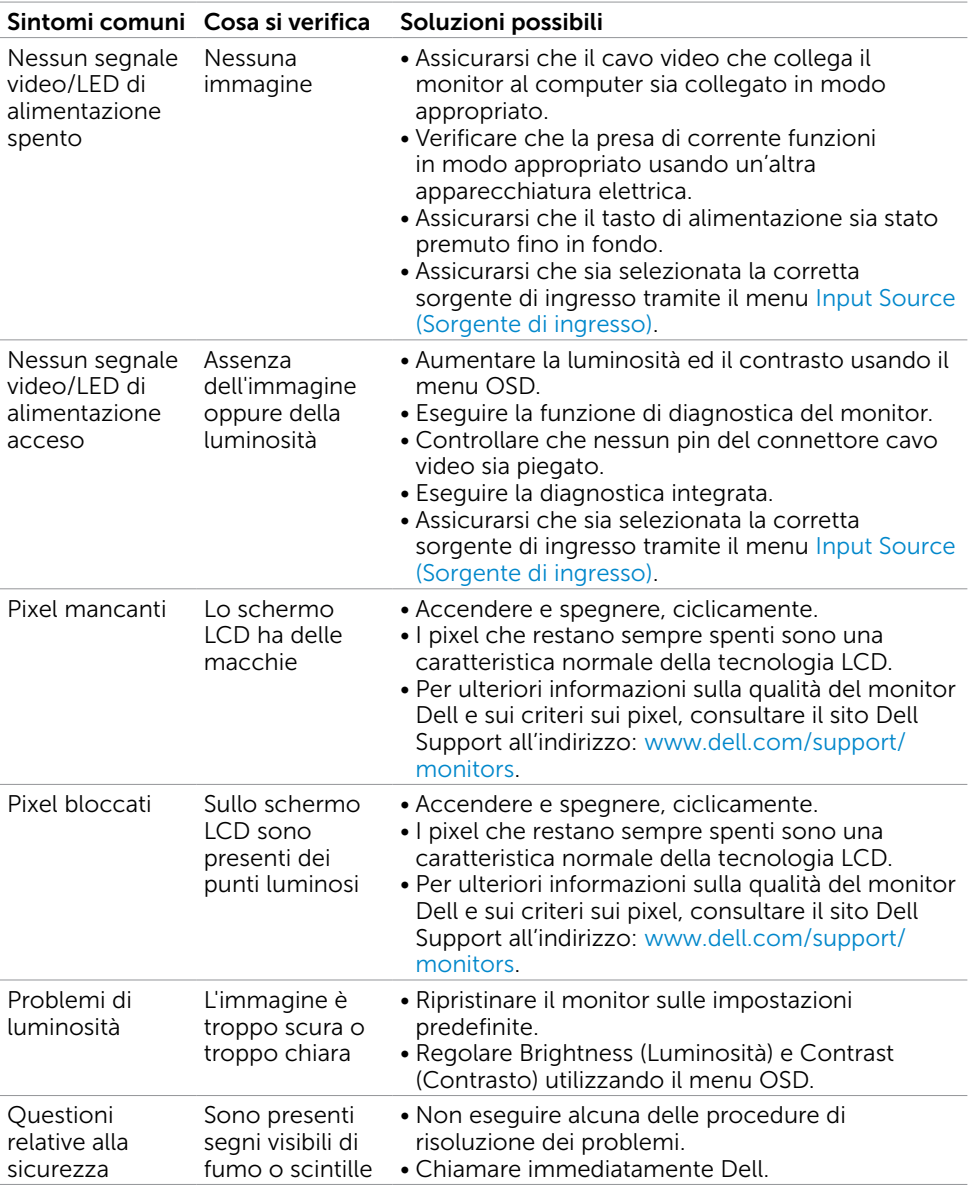

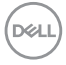

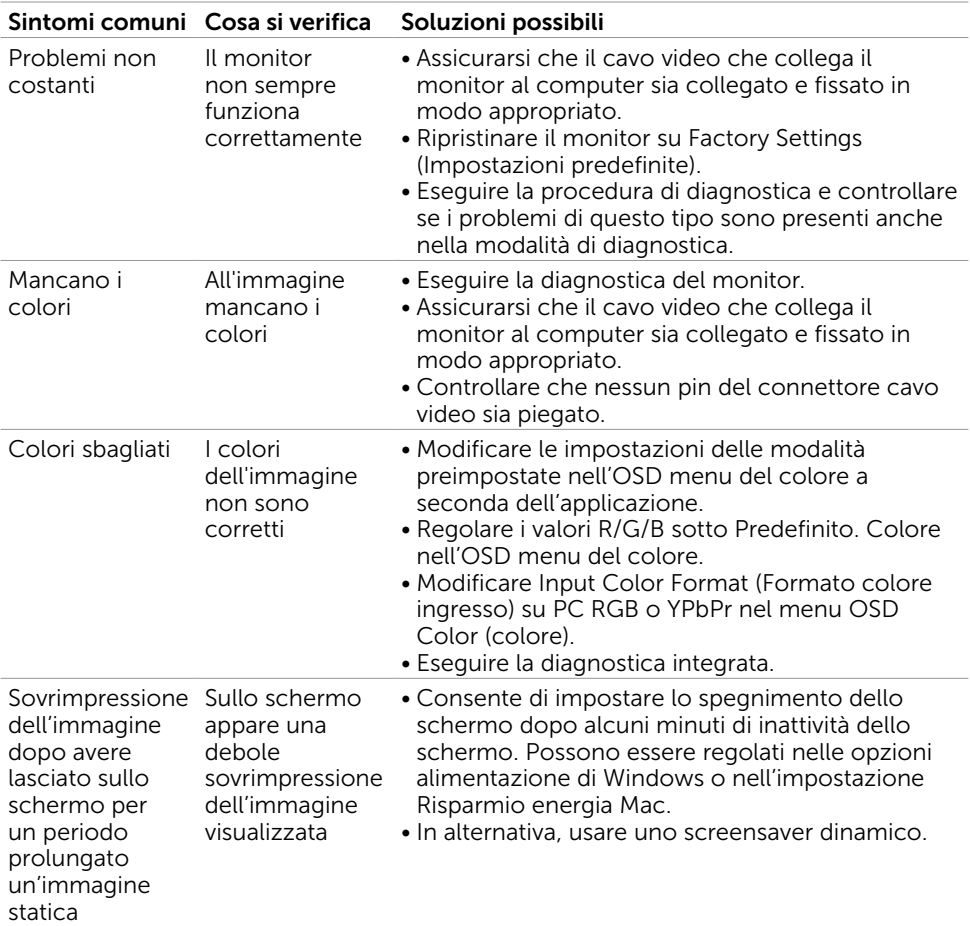

Risoluzione dei problemi | 61

 $($ DELL

## <span id="page-61-0"></span>Problemi specifici del prodotto

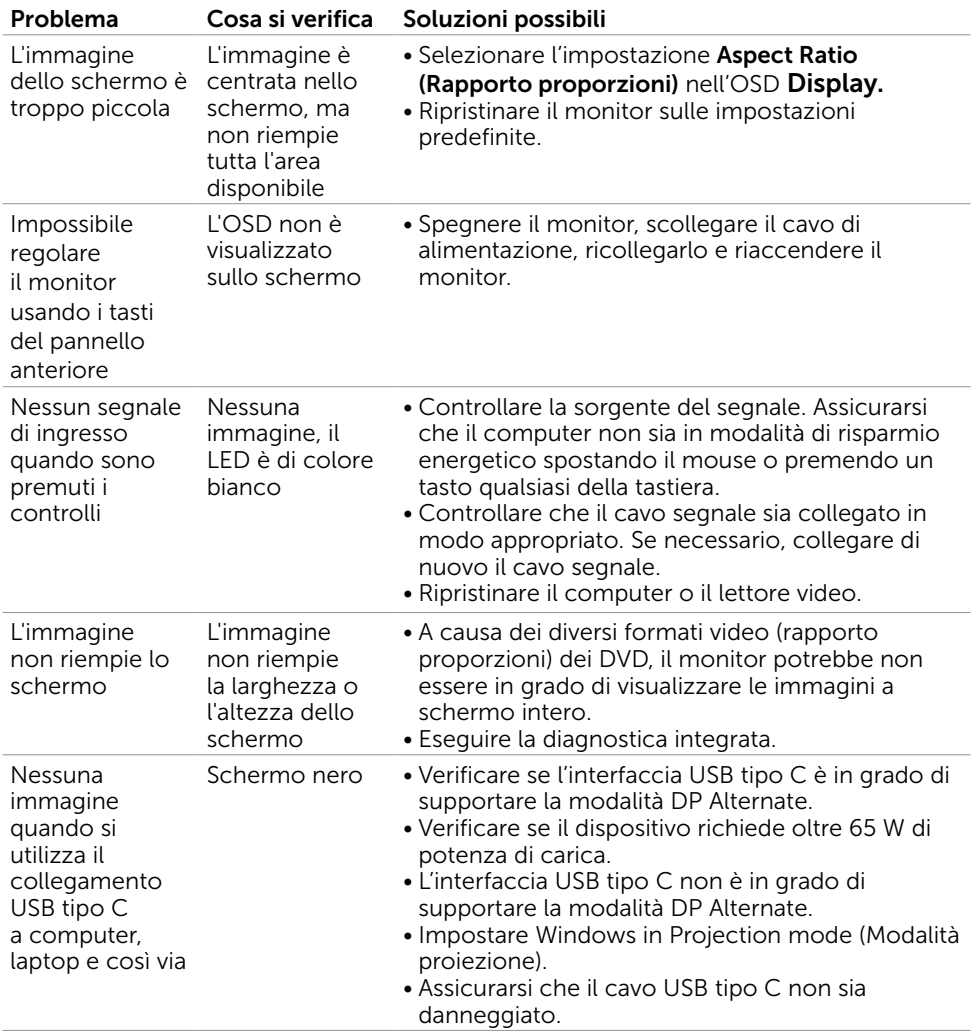

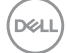

<span id="page-62-1"></span><span id="page-62-0"></span>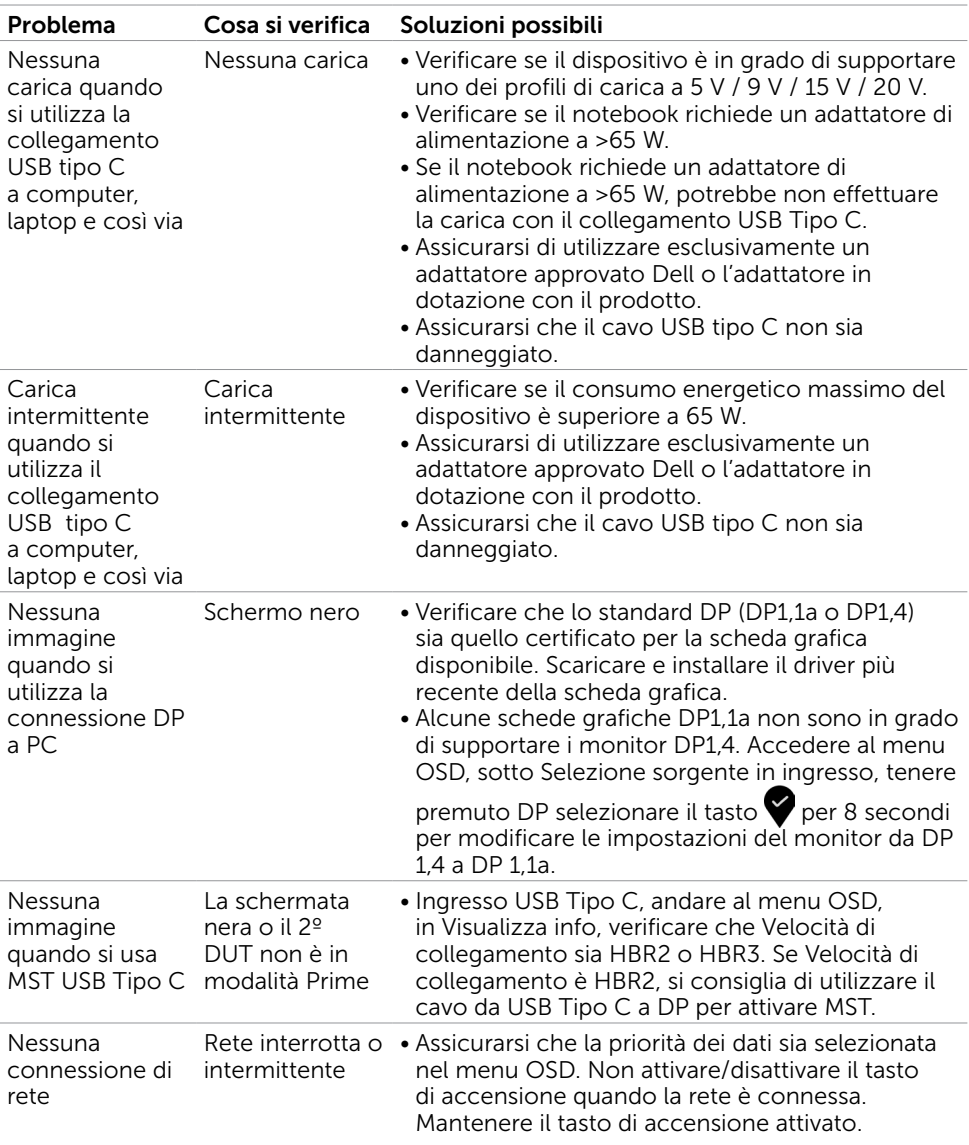

 $(\alpha)$ 

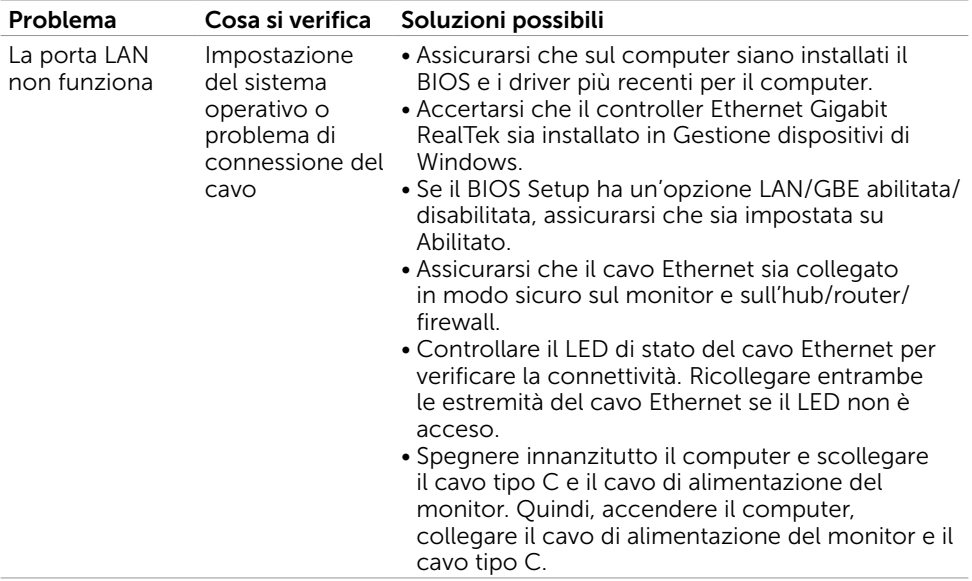

 $(\overline{DCL}$ 

<span id="page-64-0"></span> $\overline{a}$ 

## <span id="page-64-2"></span>Istruzioni per la sicurezza

Per i display con cornici lucide, l'utente deve prendere in considerazione la posizione del display in quanto la cornice potrebbe causare fastidiosi riflessi dalle superfici circostanti chiare e luminose.

#### $\triangle$  AVVISO: L'utilizzo dei controlli, delle regolazioni o delle procedure in modo diverso da quello specificato in questo documento può esporre a scosse elettriche, pericoli elettrici e/o pericoli meccanici.

Per informazioni sulla sicurezza, fare riferimento a Sicurezza, Ambiente e Informazioni sulle normative (SERI).

## Comunicazioni FCC (solo USA) ed altre informazioni sulla regolamentazione

Per le comunicazioni FCC ed altre informazioni sulla regolamentazione, consultare il sito sulla regolamentazione all'indirizzo www.dell.com/regulatory\_compliance.

# <span id="page-64-1"></span>Contattare Dell

Per i clienti negli Stati Uniti, chiamare 800-WWW-DELL (800-999-3355).

NOTA:Se non si ha una connessione ad Internet attiva, le informazioni di contatto si possono trovare sulla fattura d'acquisto, sulla bolla d'accompagnamento del prodotto oppure nel catalogo dei prodotti Dell.

Dell fornisce diversi tipi di supporto e di servizi in linea e telefonici. La disponibilità varia in base ai paesi ed ai prodotti, ed alcuni servizi potrebbero non essere disponibili nella propria zona. Per mettersi in contatto con Dell per le vendite.

#### Per ottenere l'assistenza online per il monitor:

Visitare www.dell.com/support/monitors.

#### Per contattare Dell per le vendite, il supporto tecnico o per il servizio tecnico:

- 1 Visitare www.dell.com/support.
- 2 Verificare il proprio Paese o la zona nel menu a discesa Choose A Country/Region (Scelta del Paese/Zona) nell'angolo in basso a destra della pagina.
- 3 Fare clic su Contattaci vicino al menu a discesa del Paese.
- 4 Selezionare il collegamento al servizio o al supporto appropriato in base alle proprie necessità.
- 5 Scegliere il metodo più comodo con cui mettersi in contatto con Dell.

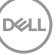

## <span id="page-65-0"></span>Database dei prodotti dell'UE per l'etichetta energetica e la scheda informativa del prodotto

**U2421HE:** https://eprel.ec.europa.eu/qr/344902 **U2721DE:** https://eprel.ec.europa.eu/qr/344911

## Impostazione del monitor

### Impostazione della risoluzione dello schermo su 1920 x 1080 (U2421HE)/2560 x 1440 (U2721DE) (al massimo)

Per avere le prestazioni migliori, impostare la risoluzione a 1920 x 1080 (U2421HE)/2560 x 1440 (U2721DE) pixel eseguendo le istruzioni riportate di seguito:

#### In Windows Vista, Windows 7, Windows 8 oppure Windows 8.1:

- 1 Solo per Windows 8 oppure Windows 8.1, selezionare il riquadro Desktop per passare al desktop classico.
- 2 Fare clic su Change Screen Resolution (Risoluzione schermo).
- 3 Fare clic sull'elenco a discesa di Risoluzione schermo e selezionare 1920 x 1080 (U2421HE)/2560 x 1440 (U2721DE).
- 4 Fare clic su OK.

#### In Windows 10:

- 1 Fare clic destro sul desktop e fare clic su Impostazioni schermo.
- 2 Fare clic su Advanced display settings (Impostazioni schermo avanzate).
- 3 Fare clic sull'elenco a discesa Resolution (Risoluzione) e selezionare 1920 x 1080 (U2421HE)/2560 x 1440 (U2721DE).
- 4 Fare clic su Apply (Applica).

Se non viene segnalata la risoluzione consigliata fra le opzioni, potrebbe essere necessario aggiornare il driver della scheda grafica. Scegliere, tra i seguenti, lo scenario che meglio descrive il sistema PC che si utilizza, ed attenersi alle istruzioni fornite.

### Computer Dell

- 1 Andare all'indirizzo www.dell.com/support, inserire l'identificativo e scaricare il driver più aggiornato per la scheda video.
- 2 Dopo aver installato i driver, provare di nuovo ad impostare la risoluzione su 1920 x 1080 (U2421HE)/2560 x 1440 (U2721DE).

NOTA: Se non si riesce ad impostare la risoluzione su 1920 x 1080 (U2421HE)/2560 x 1440 (U2721DE), mettersi in contattato con Dell per informazioni su una scheda video che supporti queste risoluzioni.

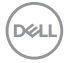

#### Computer non -Dell

#### In Windows Vista, Windows 7, Windows 8 oppure Windows 8.1:

- 1 Solo per Windows 8 oppure Windows 8.1, selezionare il riquadro Desktop per passare al desktop classico.
- 2 Fare clic con il tasto destro sul desktop e selezionare Personalization (Personalizzazione).
- 3 Fare clic su Change Display Settings (Cambia impostazioni schermo).
- 4 Fare clic su Advanced Settings (Impostazioni avanzate).
- 5 Identificare il fornitore del controller video dalla descrizione nella parte superiore della finestra (ad esempio, NVIDIA, AMD, Intel, ecc.).
- 6 Fare riferimento al sito del fornitore della scheda video per il driver aggiornato (ad esempio, www.amd.com O www.nvidia.com).
- 7 Dopo avere installato i driver per la scheda video, provare ad impostare di nuovo la risoluzione su 1920 x 1080 (U2421HE)/2560 x 1440 (U2721DE).

#### In Windows 10:

- 1 Fare clic destro sul desktop e fare clic su Impostazioni schermo.
- 2 Fare clic su Advanced display settings (Impostazioni schermo avanzate).
- 3 Fare clic su Display adapter properties (Proprietà scheda video).
- 4 Identificare il fornitore del controller video dalla descrizione nella parte superiore della finestra (ad esempio, NVIDIA, AMD, Intel, ecc.).
- 5 Fare riferimento al sito del fornitore della scheda video per il driver aggiornato (ad esempio, www.amd.com O www.nvidia.com).
- 6 Dopo avere installato i driver per la scheda video, provare ad impostare di nuovo la risoluzione su 1920 x 1080 (U2421HE)/2560 x 1440 (U2721DE).
- NOTA: Se non è possibile impostare la risoluzione consigliata, contattare il produttore del computer o prendere in esame la possibilità di acquistare un adattatore grafico in grado di supportare la risoluzione video.

## <span id="page-67-0"></span>Linee guida per la manutenzione

#### Pulizia del monitor

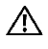

AVVISO: Prima di pulire monitor, scollegare il cavo di alimentazione del monitor dalla presa elettrica.

ATTENZIONE: Leggere ed attenersi alle [Istruzioni per la sicurezza](#page-64-2) prima di pulire il monitor.

Per una maggiore praticità, attenersi alle istruzioni del seguente elenco quando si disimballa, pulisce o si maneggia il monitor:

- Per pulire lo schermo antistatico, inumidire leggermente un panno morbido e pulito. Se possibile, usare panni appositi o soluzioni adatte per la pulizia degli schermi con rivestimento antistatico. Non usare benzene, solventi, ammoniaca, detergenti abrasivi o aria compressa.
- • Usare un panno leggermente inumidito con acqua calda per pulire il monitor. Evitare di usare qualsiasi tipo di detergente, poiché alcuni detergenti lasciano una patina lattiginosa sul monitor.
- Se si nota della polvere bianca sul monitor, quando lo si disimballa, pulirla con un panno.
- Maneggiare il monitor con cura perché i monitor di colore scuro sono più delicati di quelli di colore chiaro e si possono graffiare mostrando segni bianchi.
- Per mantenere la migliore qualità di immagine del monitor, utilizzare uno screensaver dinamico e spegnere il monitor quando non è in uso.

**D**&LI